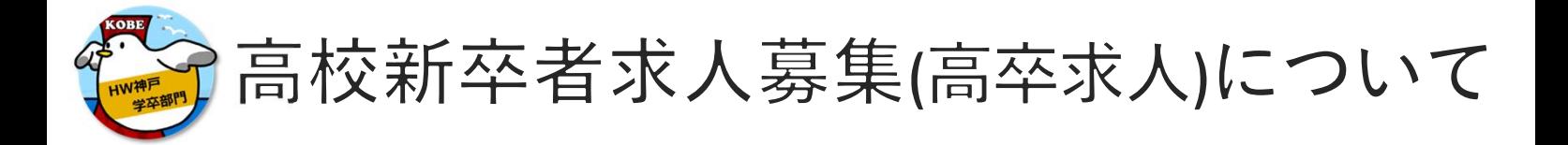

## 高卒求人の申し込みには【求人から採用】を含めた各種資料内容を必ず確認してください。

●高卒求人の募集については、大卒求人や中途採用求人と併用することは出来ず、高校新卒者採用枠の 確保が必要です。

また、高卒求人募集については有効期間中の減員や、充足以外の理由で募集終了はできません。 (有効期間は卒業年6月末日までとなります。)

確実な採用方針・採用計画、事業計画の確立等に基づいての申し込みをお願いします。

- ●求人票は、職種別、就業場所(エリア)別に求人作成をお願いします。
- ●募集内容に法令違反する内容が含まれているもの、必要な労働条件が明示されていないものは、ハ ローワークで受理することができません。
- ●管轄ハローワークへの求人申し込み以外に提出が必要な書類があります。また条件等の確認のために ご来所が必要な場合もあります。
- ●高卒求人の有効期間中は、求人内容や条件等の変更はできません。特に職種や就業時間、休日、賃金 等につきましては、申し込み前に就業規則や法令順守等も併せてご確認の上、求人の申し込みをお願 いします。

◇◆◇ 高校新卒者求人申し込み方法 ◇◆◇

**●ハローワークで求人を申し込むには、管轄ハローワークでの【雇用保険適用事業所】の登録とは別に、求人申 し込みのための【事業所登録】が必要です。**

**ハローワークで一般・新卒等の求人申し込みを実施したことない事業所は、管轄ハローワークの学卒担当窓口 にご相談ください。**

**※参考資料【令和6年度 高卒求人の申込みについて】をご確認ください。**

●事業所登録のある事業所(事業所番号がある)の高卒求人の申し込みには、 ⑦求人者マイページ (インターネット) 利用での申し込み ★A ○管轄ハローワーク窓口で申し込み (予約制:管轄ハローワーク学卒担当窓口)

※㋐㋑それぞれに要件や手順がありますので、その他詳細は**参考資料【令和6年度 高卒求人の申し込みについ て】**をご参照ください。ご不明点は管轄ハローワーク学卒担当窓口まで。

**★A 管轄ハローワークでアカウント(メールアドレス)登録後、求人者マイページを開設**するとハローワークインターネッ トサービスを利用して求人情報を仮登録できます。

**ハローワーク神戸学卒部門**

## ■ 目次 ■

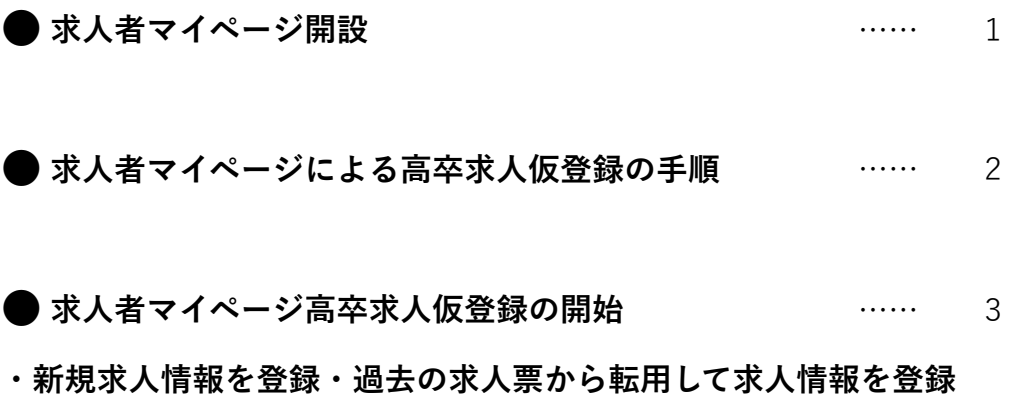

● 高卒求人仮登録の入力

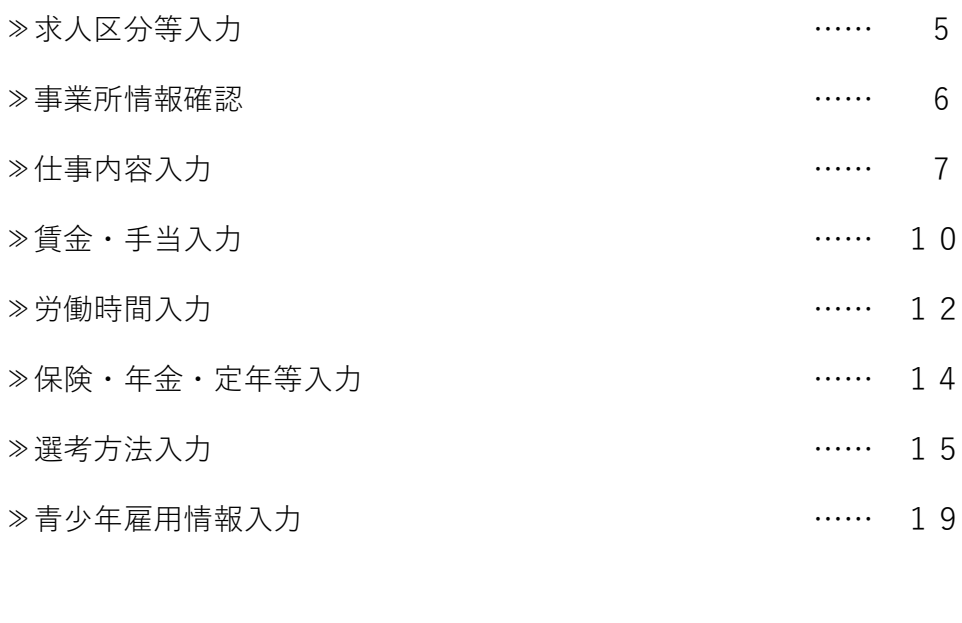

求人仮登録後の求人者マイページホーム …… 23

#### ● 求人情報を一時保存する …… 24

● 一時保存した求人情報の入力を再開または削除する …… 25

 $\bullet$  ハローワークから修正依頼 (差し戻し) があった場合 …… 26

**ハローワークで求人を申し込むには、管轄ハローワークでの【雇用保険適用事業所】の登録とは別に、求人申し込み のための【事業所登録】が必要です。【事業所登録】がまだの場合は、管轄ハローワークの学卒担当窓口へお問い 合わせください。**(**参考資料:【令和6年度 高卒求人の申込みについて】をご確認ください**)

管轄ハローワークでアカウント (メールアドレス) 登録後、求人者マイページを開設するとハローワークインターネットサービスを利用できます

求人者マイページ開設

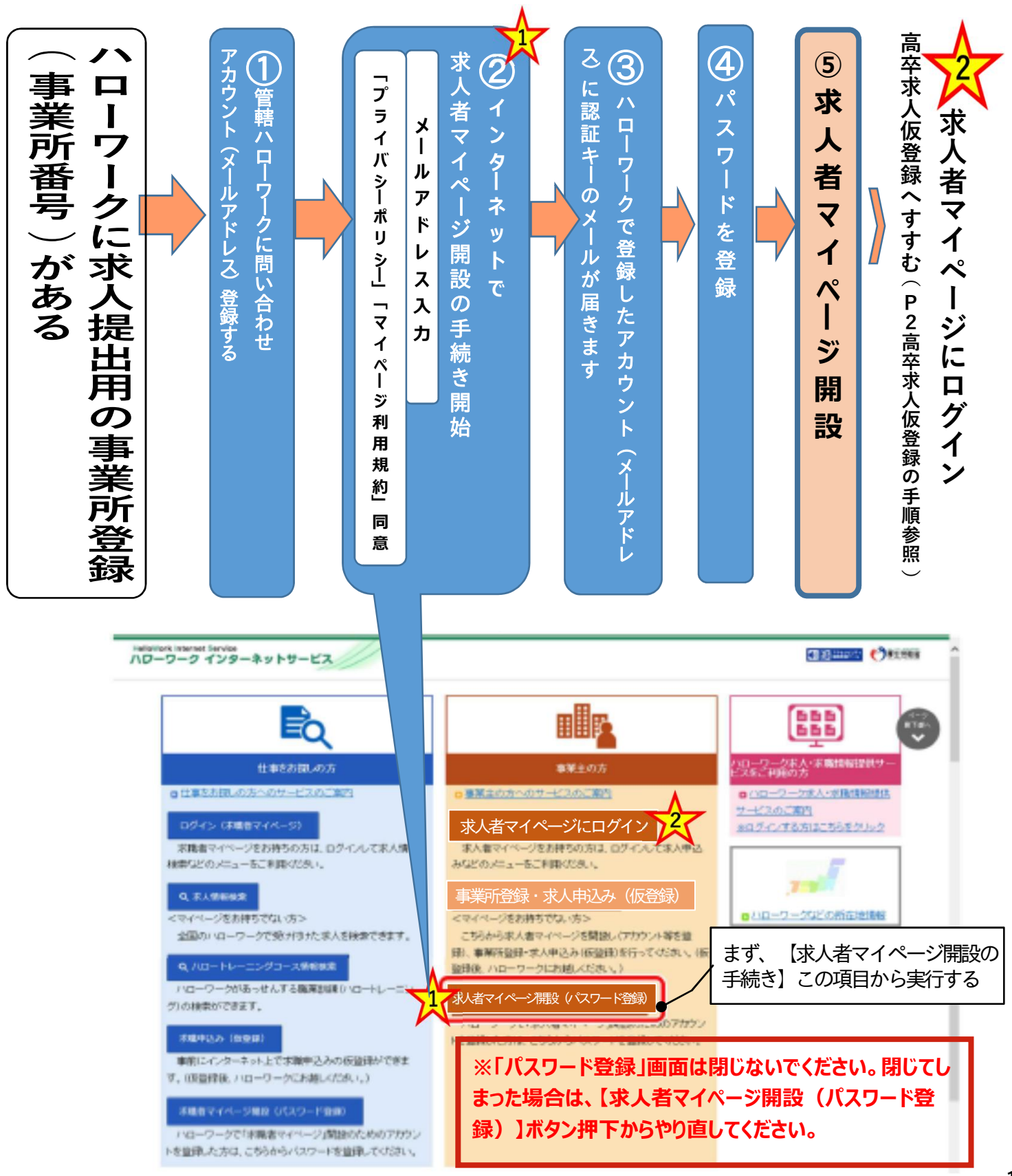

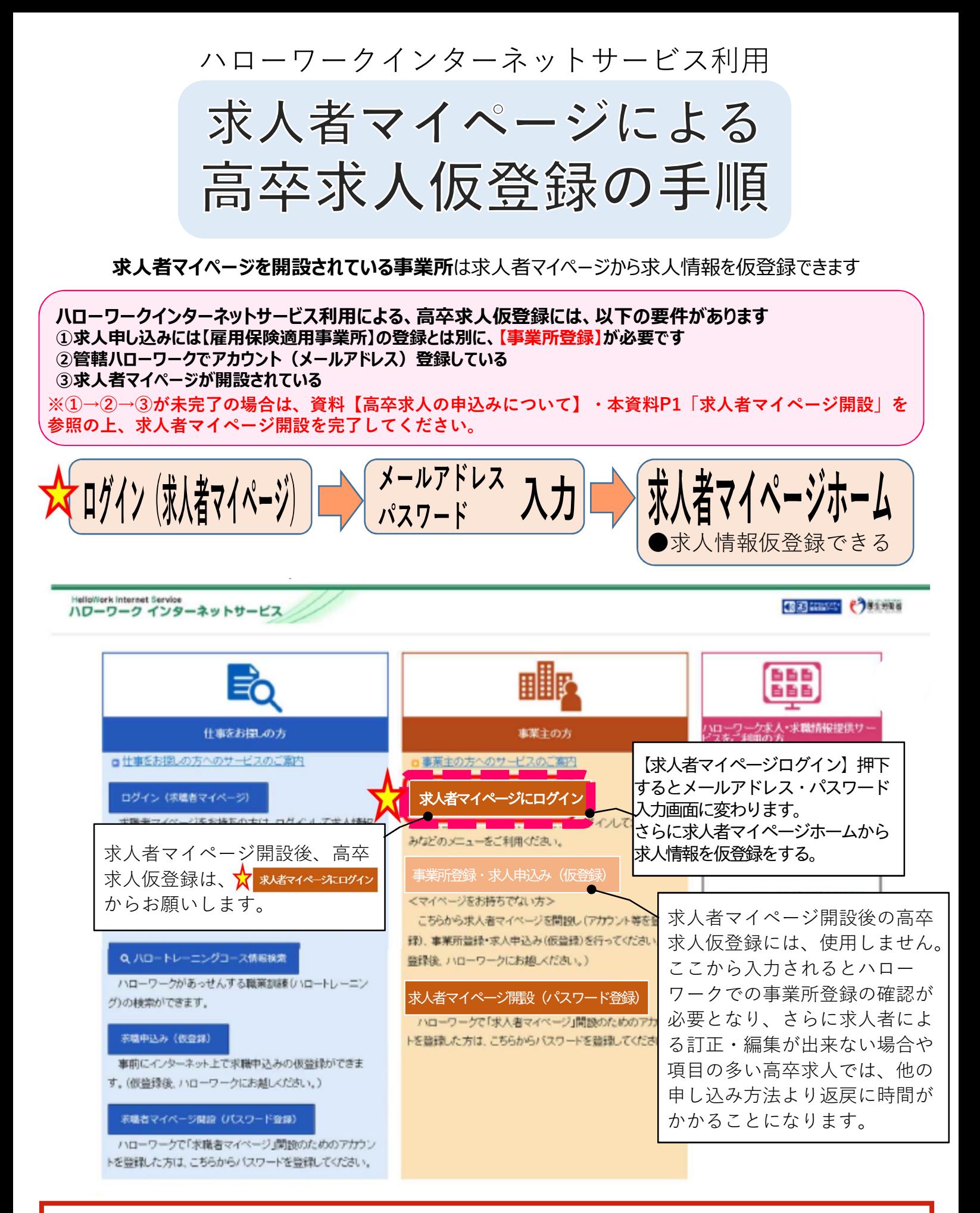

**※高卒求人の場合は求人情報入力完了(求人仮登録)であっても、求人本登録ために管轄ハローワークに来 所が必要な場合があります。**

# 求人者マイページ高卒求人仮登録の開始

求人仮登録に入力しただけで、高卒求人票完了ではありません。必要書類の提出があります。また内容確認後に修正等 が必要な場合があります。ハローワークからの連絡をお待ちください。別資料【高卒求人の申し込みについて】参照

## **㋐新規求人登録**

新たに求人内容を入力して、高卒求人仮登録をする方法

## **㋑転用求人登録**

過去に提出済みの求人情報を転用して、内容を更新し求人情報を仮登録ができます。**「転用登録」** 求人内容が比較的近い求人情報を転用することで効率的に求人仮登録ができます。現在有効中の求人と無効になった求人か ら転用できます。(確認中・一時保存中の求人やマイページ利用制限中の場合は転用登録できません)

# **■操作手順**

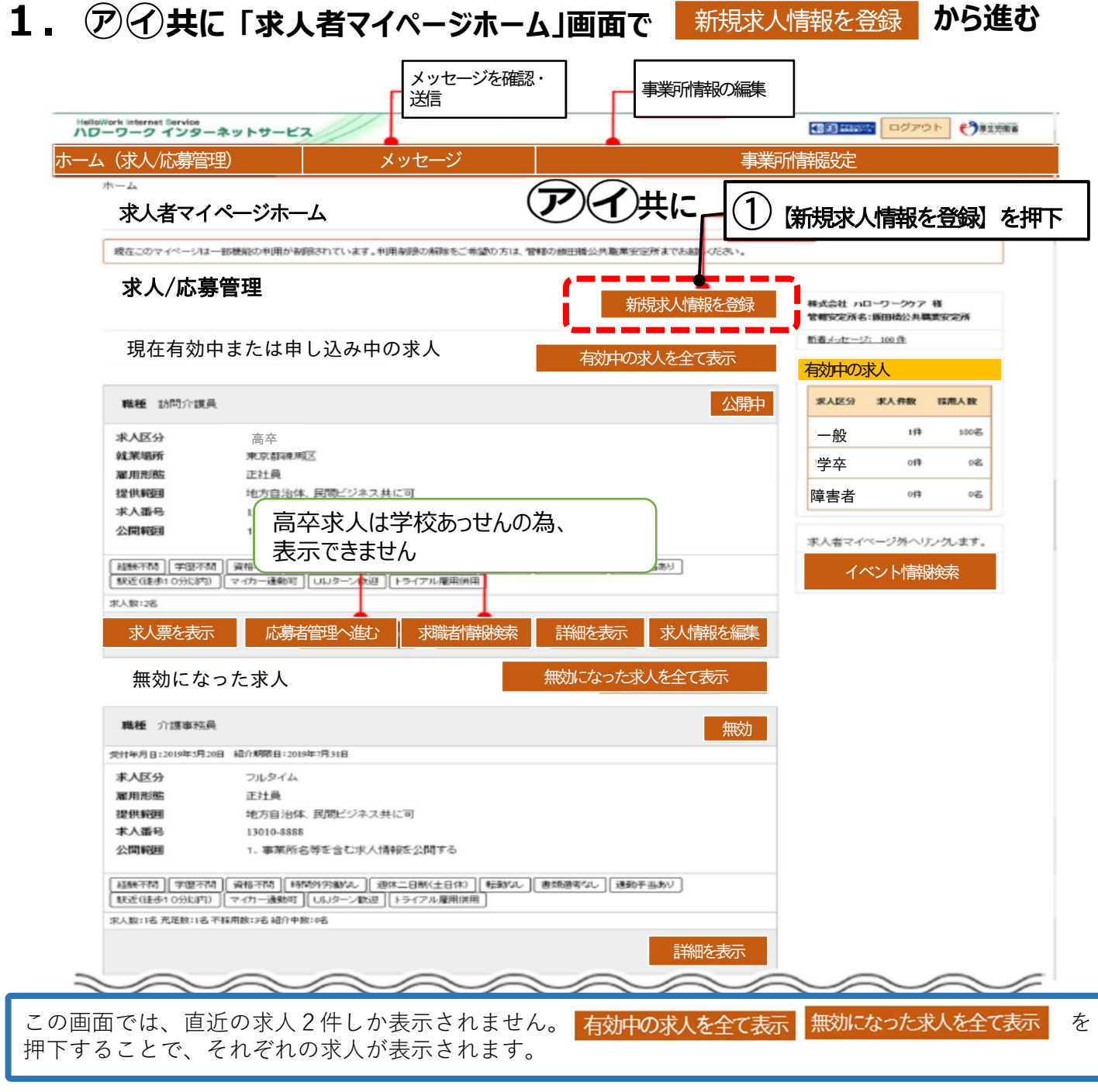

**2.「新規求人登録」画面が表示されます。 転用可能な求人一覧 が表示されます。**

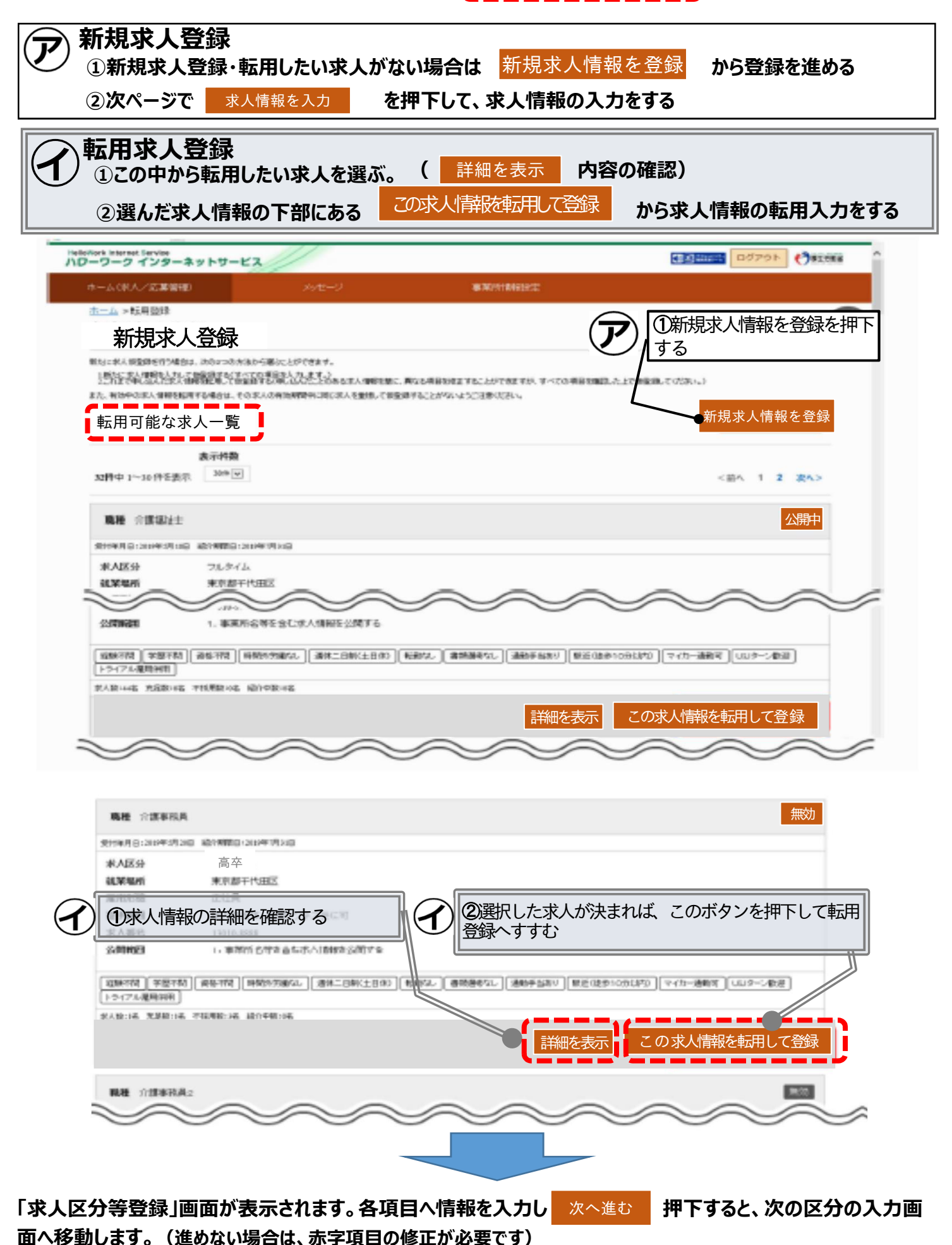

# 高卒求人仮登録の入力

**必須 の印項目だけの入力では、高卒求人は受付できません。「高卒求人」情報の入力は、1.求人区分2.事業所情報3.** 必須 **仕事内容4.賃金・手当5.労働時間6.保険・年金・定年等7.選考方法8.青少年雇用情報までの全ての区分の入力が 必要です。空欄が多いと差し戻しとなり返戻に時間がかかります。**

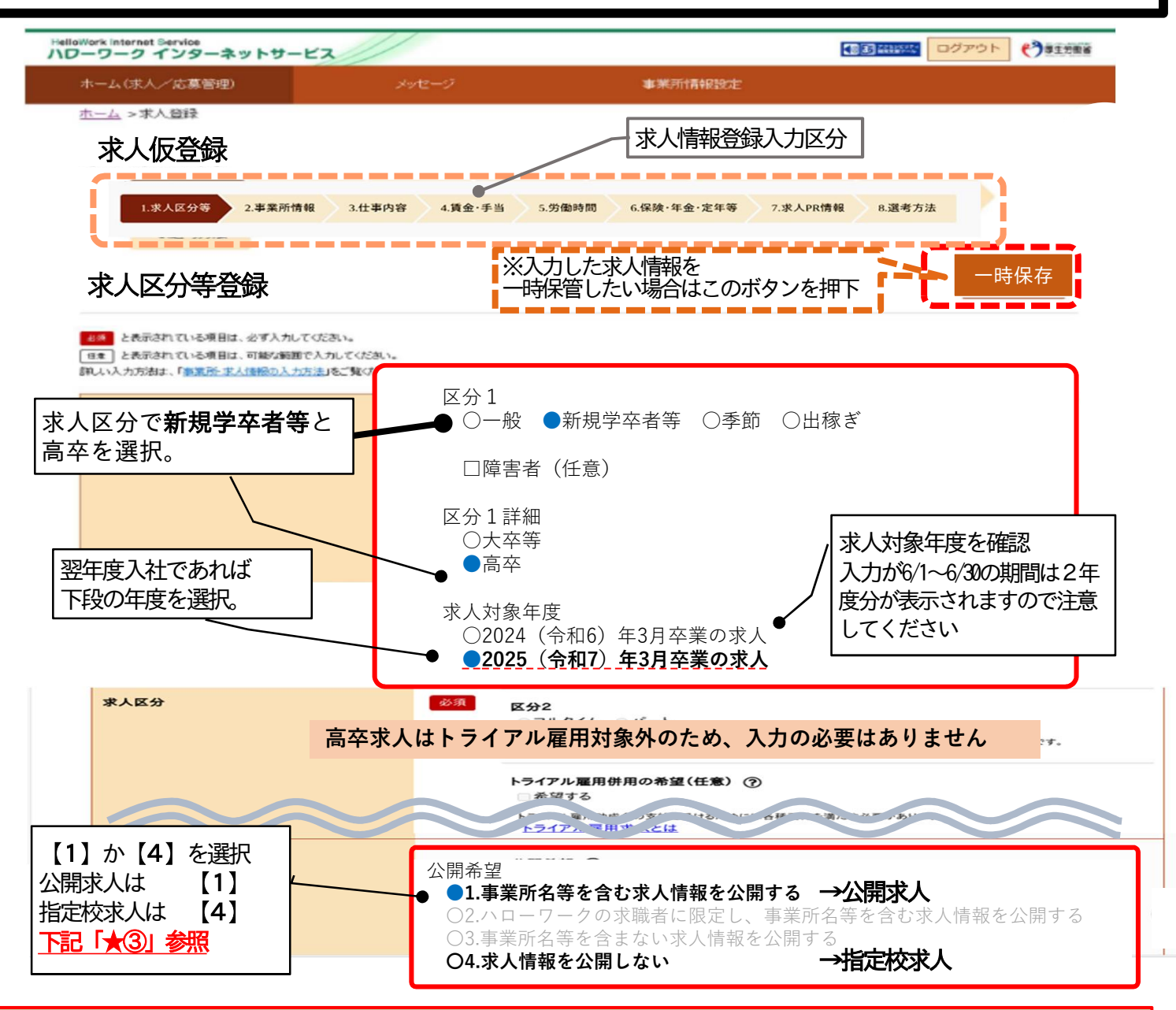

#### ★③ 高卒求人には、公開求人と指定校求人の2種類あります。

公開求人:高校進路指導の先生が閲覧できる専用のサイト「高卒就職情報WEB提供サービス」に掲載され広く募集ができ、ど の学校からでも応募ができる求人。推薦人数の上限はありません。

**指定校求人:**特定の学校に対してのみ求人票を提示して募集をかける。募集人数に対して、指定する学校推薦人数の合計には 上限があります。(兵庫県の推薦人数上限は、募集人数の3倍まで)求人申し込みと別途「学校・推薦人員 一覧表」を記入提 出が必要です。指定校へは、ハローワークの受付印が押印された求人票と「学校・推薦人員 一覧表」等の写しを事業所から学 校へ提出します。 資料【求人から採用 令和6年度】P42参照。本資料P18「学校・推薦人員一覧表見本」参照。

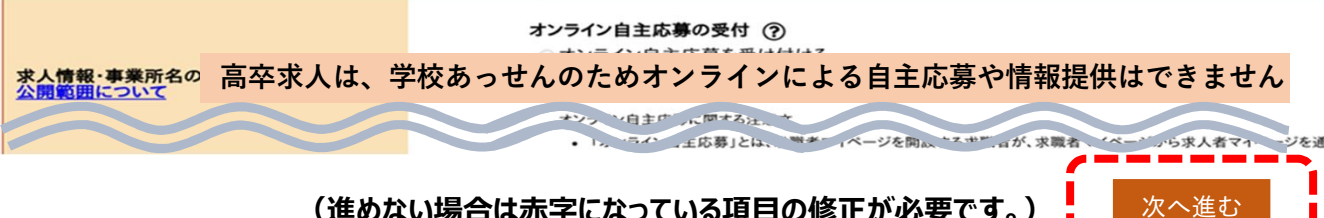

**(進めない場合は赤字になっている項目の修正が必要です。)**

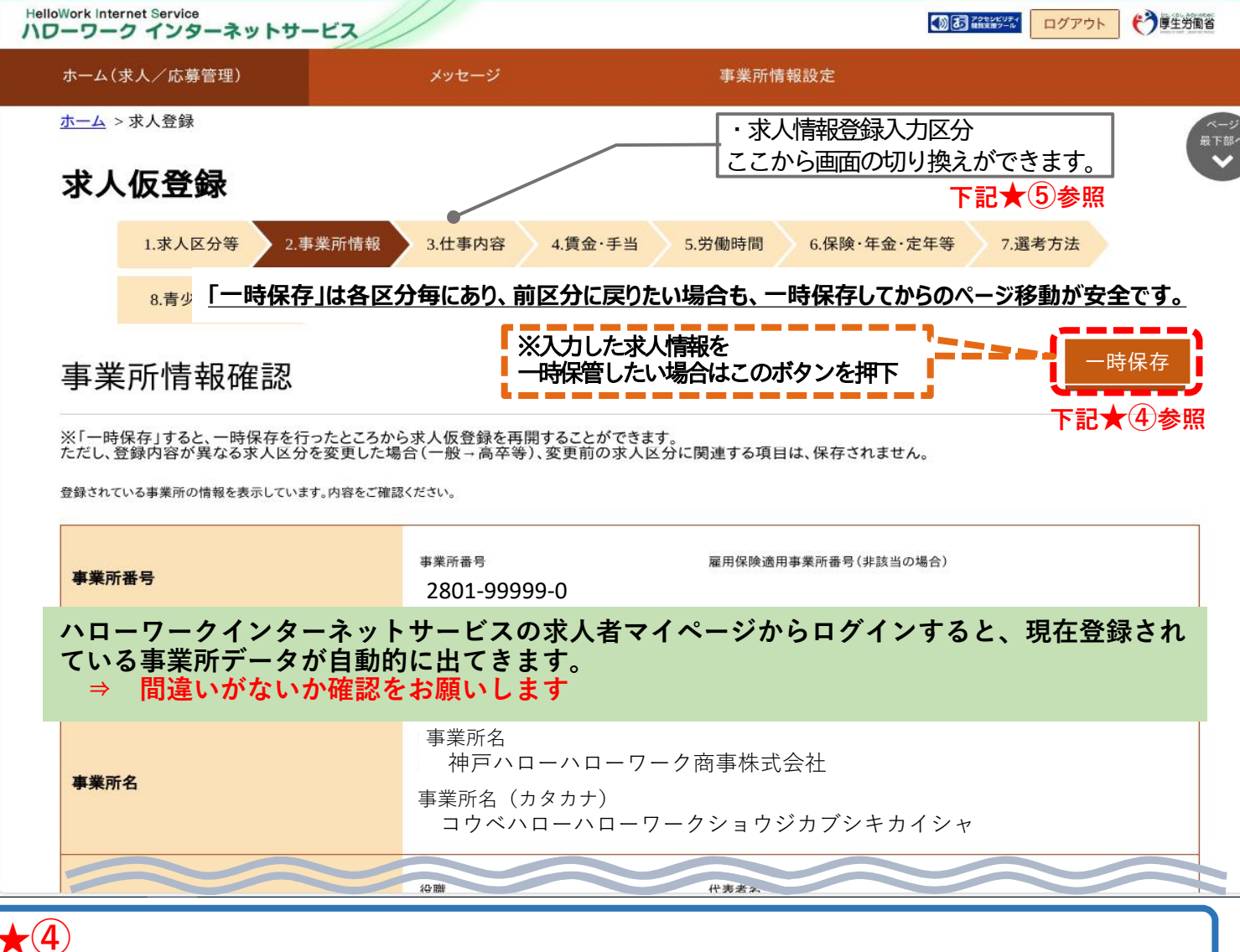

#### 作業を一旦中止する場合は、一時保存をおススメします。

一時保存した情報を再開する際は、本資料 P24 『求人情報を一時保存する場合』のページをご 参照ください。

#### ※セッションタイムアウトについて

ハローワークインターネットサービスは、約50分間別画面への移動がない場合は、セキュリティの ため接続が自動的に切断され、「ログイン情報が失われたか、ログインされてません。」と表示さ れます。それまで入力された情報が失われますので、入力時間がかかる場合など50分以上同じ画 面にとどまる可能性がある場合は50分経過する前に「前へ戻る」などで一度別の画面に移動し、 再度元の画面に戻ったうえで、入力を続行していただくようお願いします。

### ※入力画面の切り替え 画面上部の求人情報登録入力区分から切り替えることができます。 ただし、切り替えができるのは、現在開いている(入力中)より前の画面のみとなります。開いて いる画面より後ろの画面への切り換えには、画面下 xへ進む ボタン押下で進めます。 1.求人区分 2.事業所情報 3.仕事内容 4.賃金·手当 5.労働制 6.保険・年金・定年等 7.選考方法 8.青少年雇用情報 求人仮登録 入力区分 切り換え可 へんしゃ のうしゃ 切り換え不可 例えば:賃金・手当の入力画面を開いている場合  $\star$  (5)

## 求人仮登録

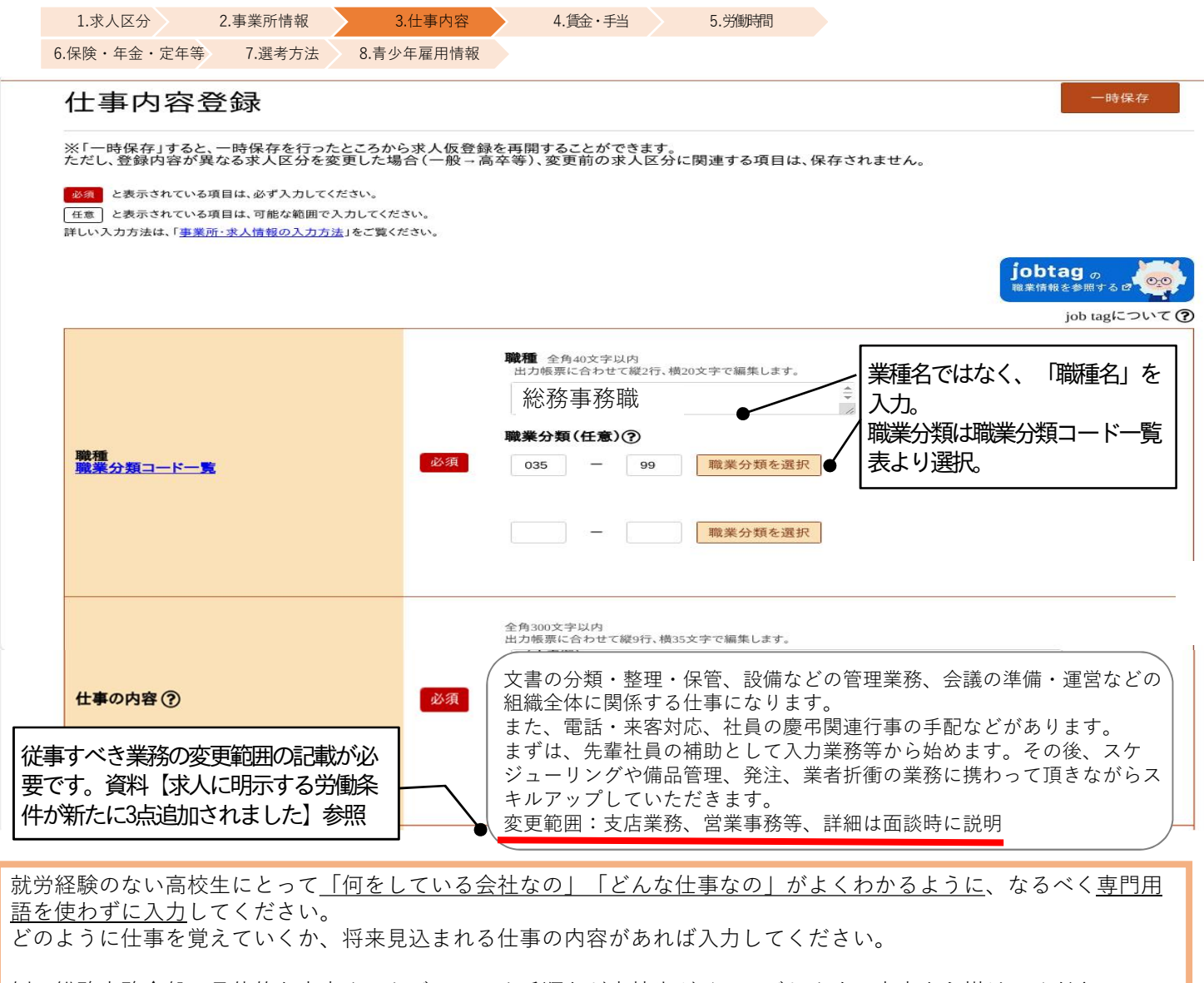

#### 例:総務事務全般➡具体的な内容やスケジュールや手順など高校生がイメージしやすい内容を心掛けてください。 ※参考資料【高校生がわかりやすい求人票の作成について】

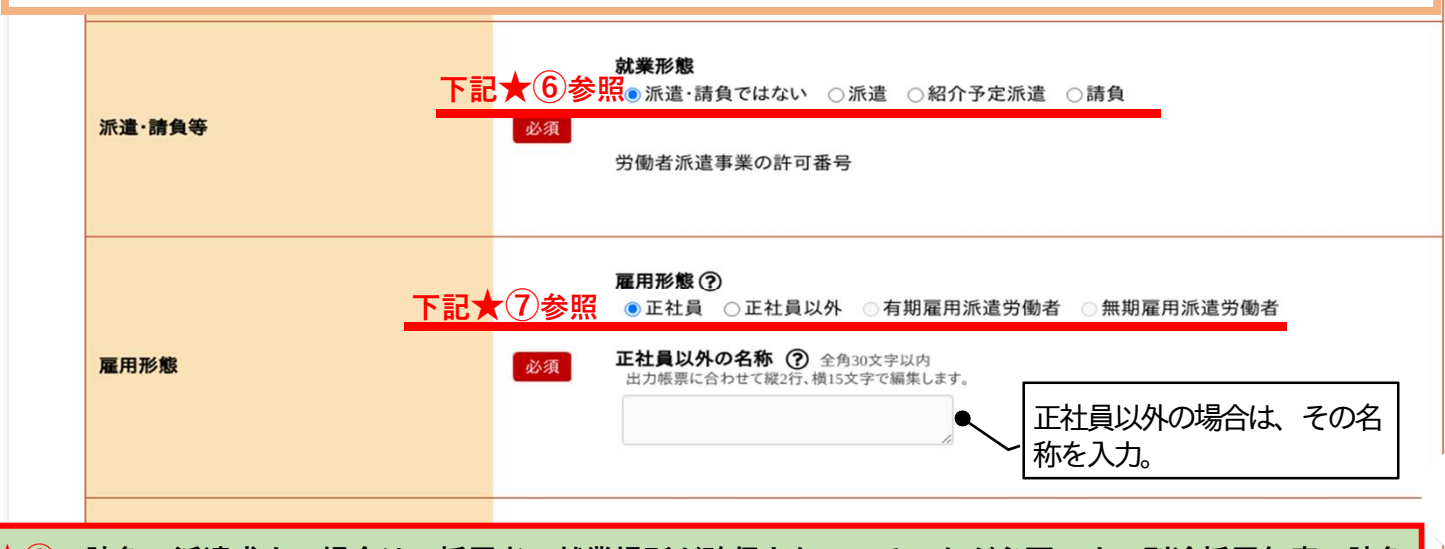

★⑥ 請負・派遣求人の場合は、採用者の就業場所が確保されていることが必要です。別途採用年度の請負 契約書等の提示が必要です。 ★⑦ 派遣先での就労の場合は、派遣元から見て正社員と位置づけ、呼称も「正社員」であっても、求人申 し込みは「無期雇用派遣労働者」を選択してください。

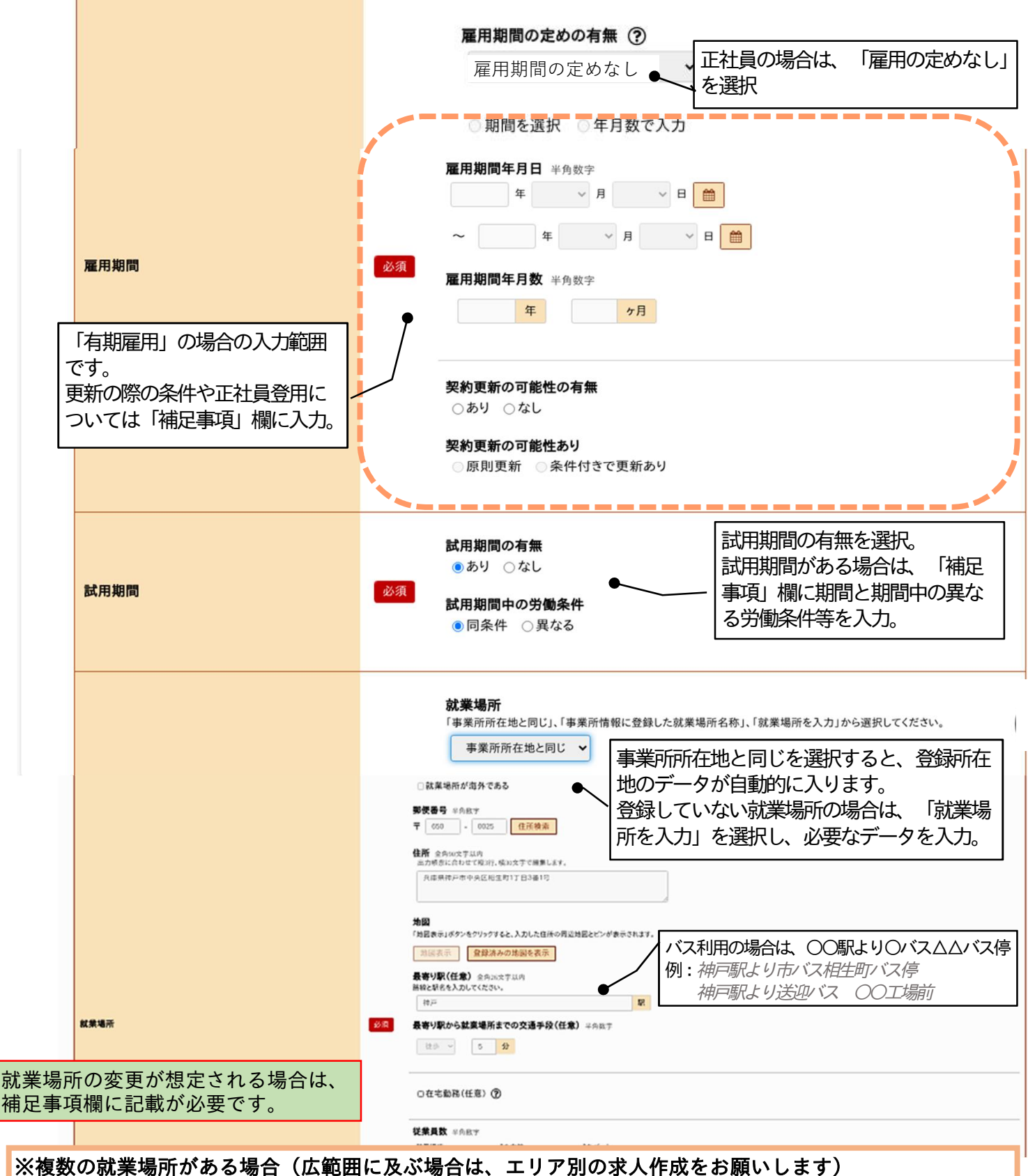

●就業の可能性のある場所を入力し、就業場所の決定方法や時期等の記載は「補足事項」欄に入力。郵便番号は 「999-9999」と入力すると、任意の所在地等を入力することができます。空欄にはできません。 入力例:・神戸本社:神戸市中央区中央町他、営業所:中央区、灘区、西区、三田市あり。 ・支店:神戸市内 6か所、尼崎市 1か所、三田市 1か所 (HP参照)

●書ききれない場合は、「補足事項」欄に入力

入力例: ・本社以外にも複数の就業場所あり。(「補足事項」欄参照)

●地図の登録は代表の場所を登録。地図は求人票には掲載されません。

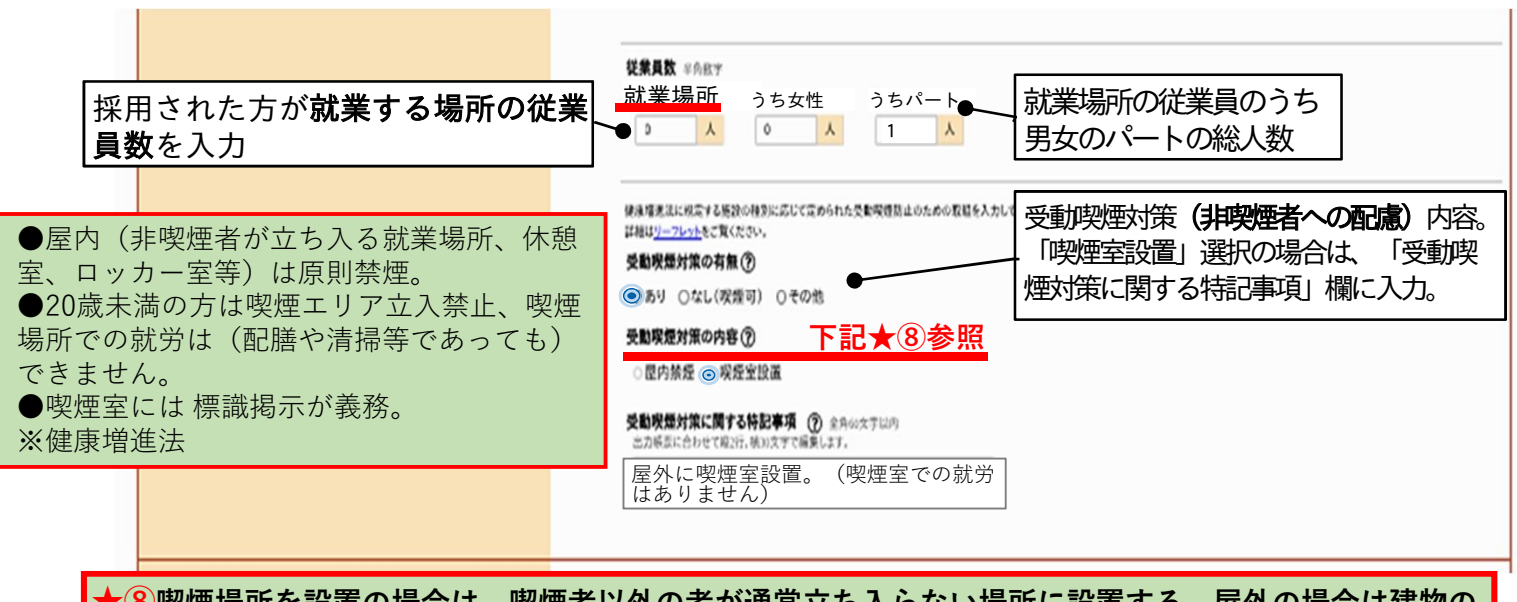

★⑧喫煙場所を設置の場合は、喫煙者以外の者が通常立ち入らない場所に設置する。屋外の場合は建物の 出入口や通路不可。建物の裏や屋上など、喫煙のために立ち入る場合以外に通常利用することのない場所 であること。

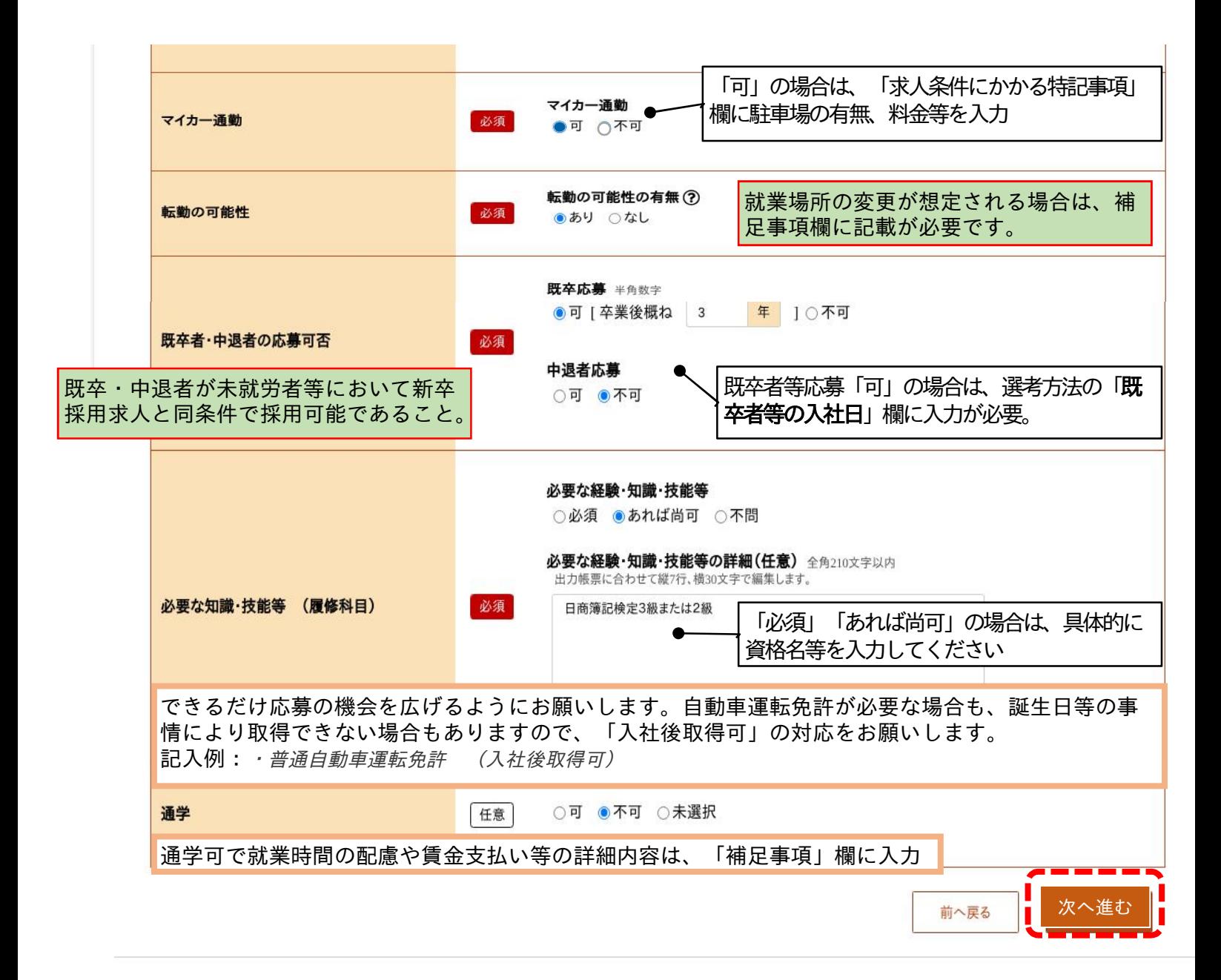

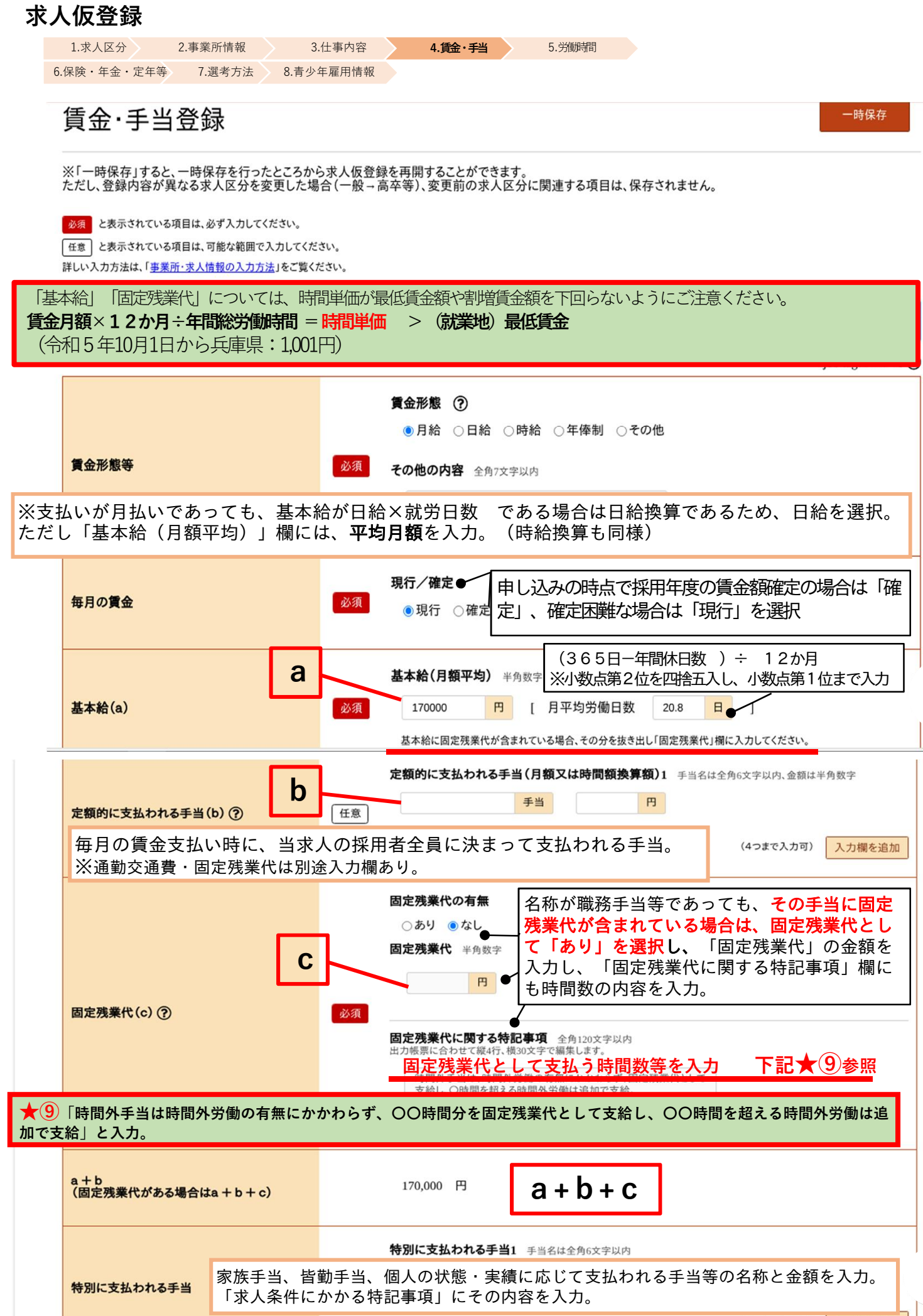

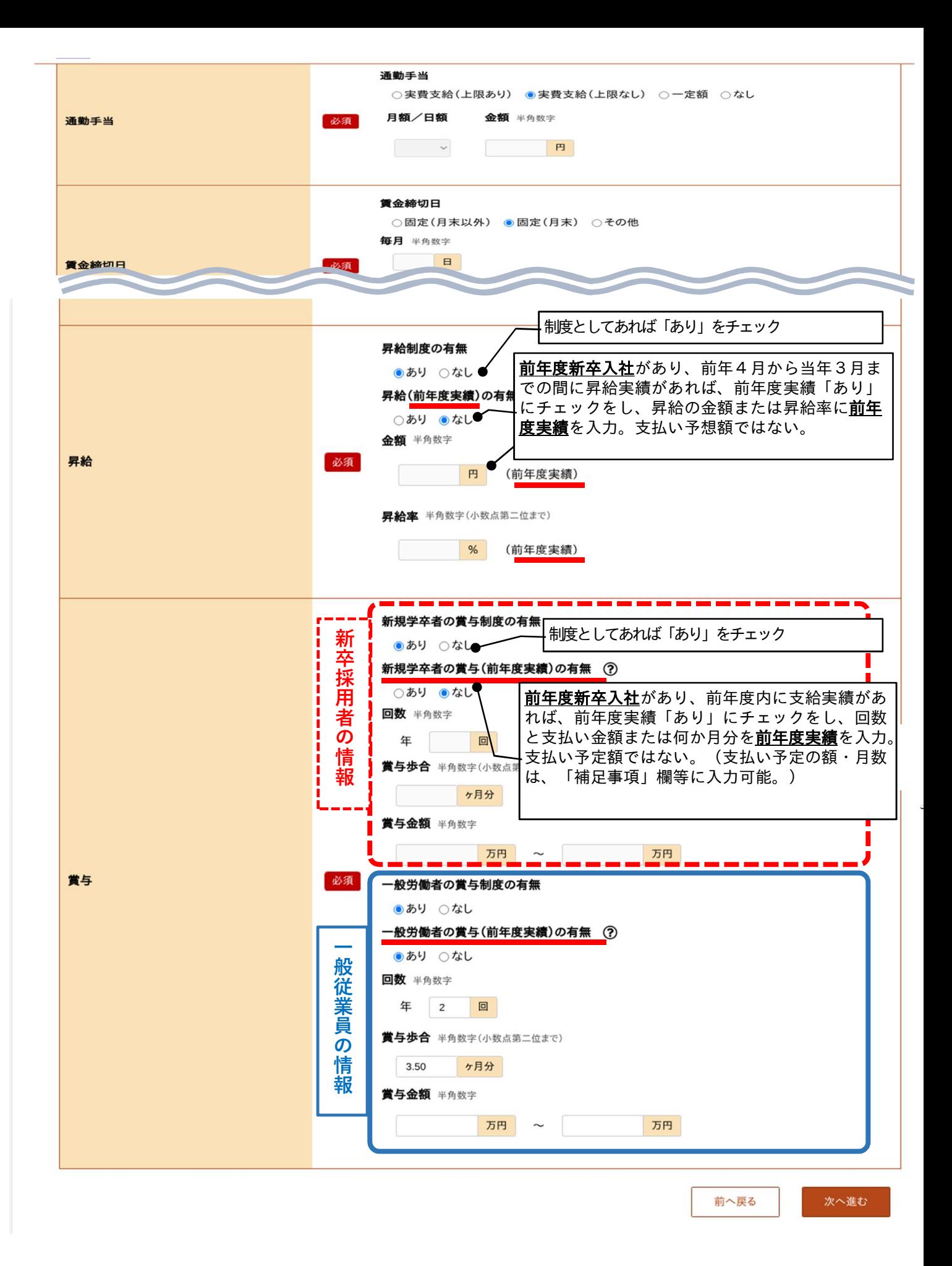

## 求人仮登録

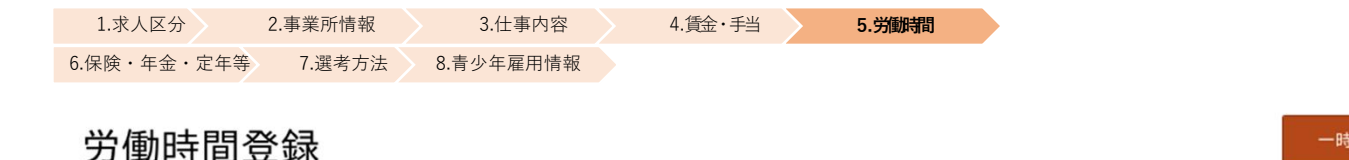

一時保存

※「一時保存」すると、一時保存を行ったところから求人仮登録を再開することができます。<br>ただし、登録内容が異なる求人区分を変更した場合(一般→高卒等)、変更前の求人区分に関連する項目は、保存されません。

法定労働時間にご注意ください。必要に応じて就業規則や各種届出の内容を確認させていただく場合があります。 ※1年単位の変形労働時間制は、対象期間前の監督署届け出が必要です。参考資料【求人から採用(令和6年度】P77

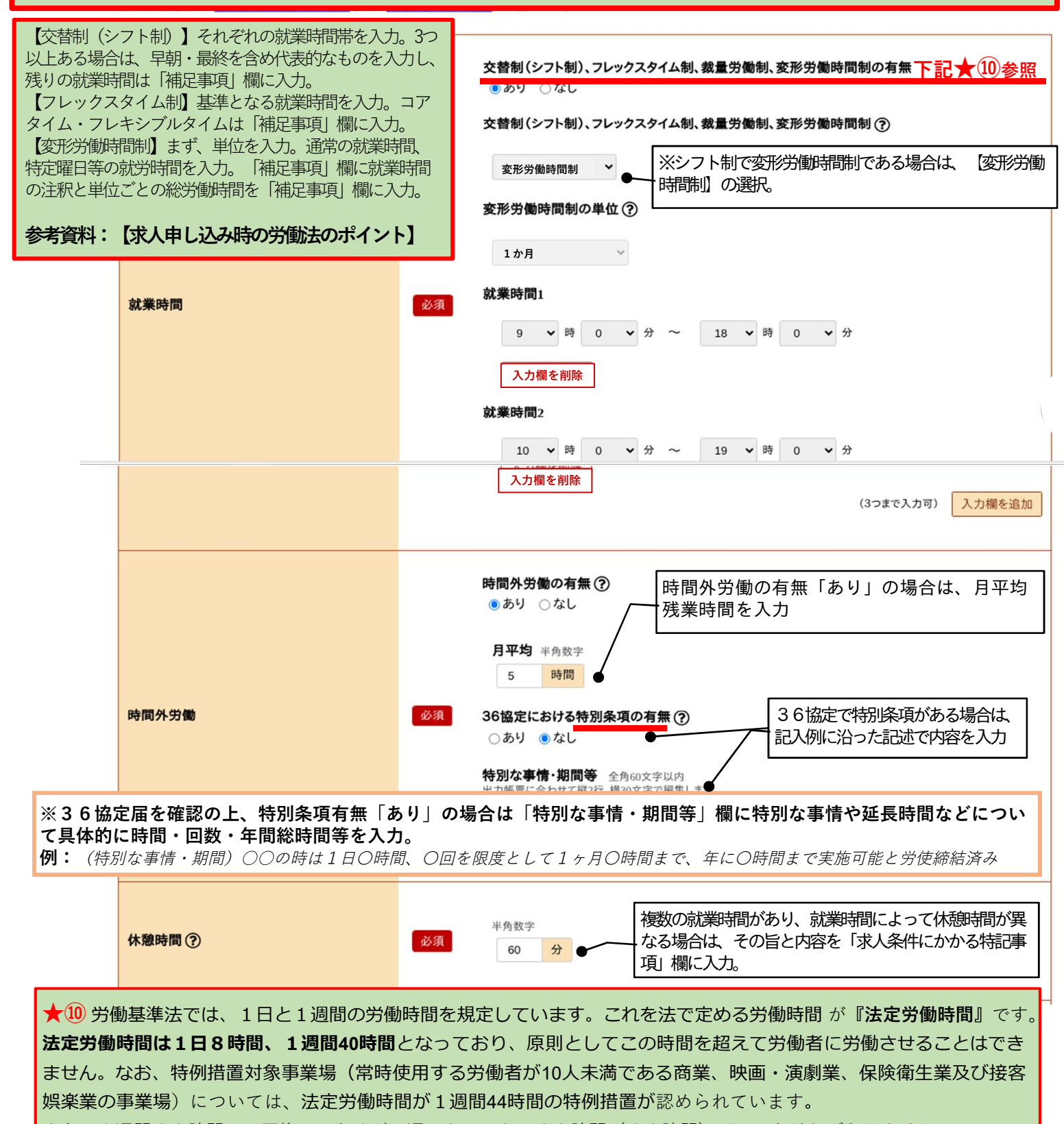

また、1週間40時間は、平均ではなくどの週であっても、40時間(44時間)以下でなければなりません。 ※平均して週40時間(44時間)以下の労働時間である場合は、**変形労働時間制**という制度利用が必要です。

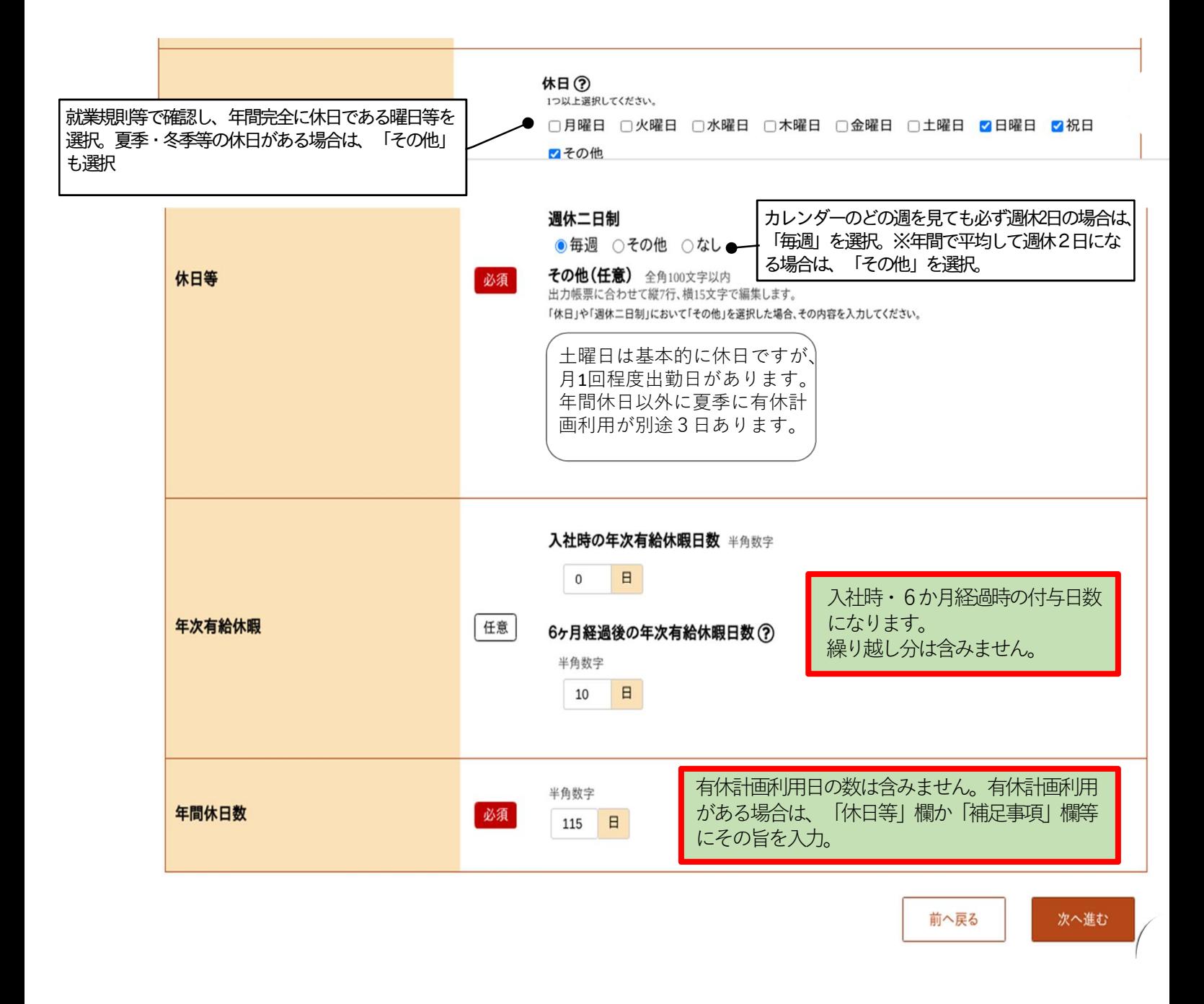

作業を一旦中止する場合は、一時保存をおススメします。本資料P24参照 一時保存した情報を再開する際は、本資料P25をご参照。

#### ※セッションタイムアウトについて

ハローワークインターネットサービスは、約50分間別画面への移動がない場合は、セキュリティのた め接続が自動的に切断され、「ログイン情報が失われたか、ログインされてません。」と表示されま す。それまで入力された情報が失われますので、入力時間がかかる場合など50分以上同じ画面にと どまる可能性がある場合は50分経過する前に「前へ戻る」などで一度別の画面に移動し、再度元の 画面に戻ったうえで、入力を続行していただくようお願いします。

## 求人仮登録

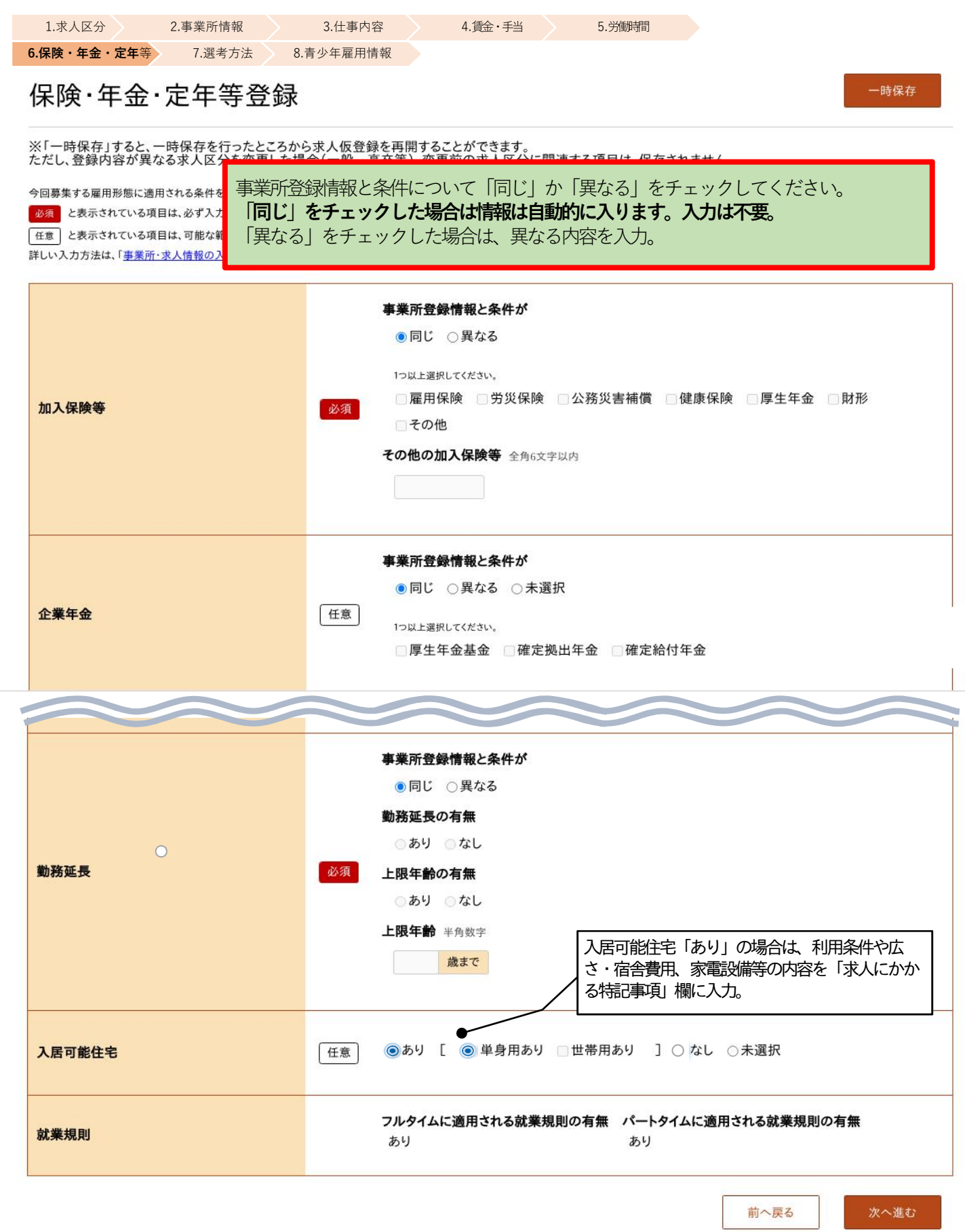

## 求人仮登録

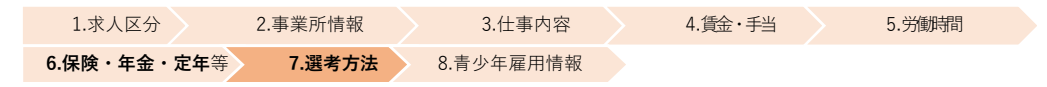

一時保存

#### 選考方法登録

※「一時保存」すると、一時保存を行ったところから求人仮登録を再開することができます。<br>ただし、登録内容が異なる求人区分を変更した場合(一般→高卒等)、変更前の求人区分に関連する項目は、保存されません。

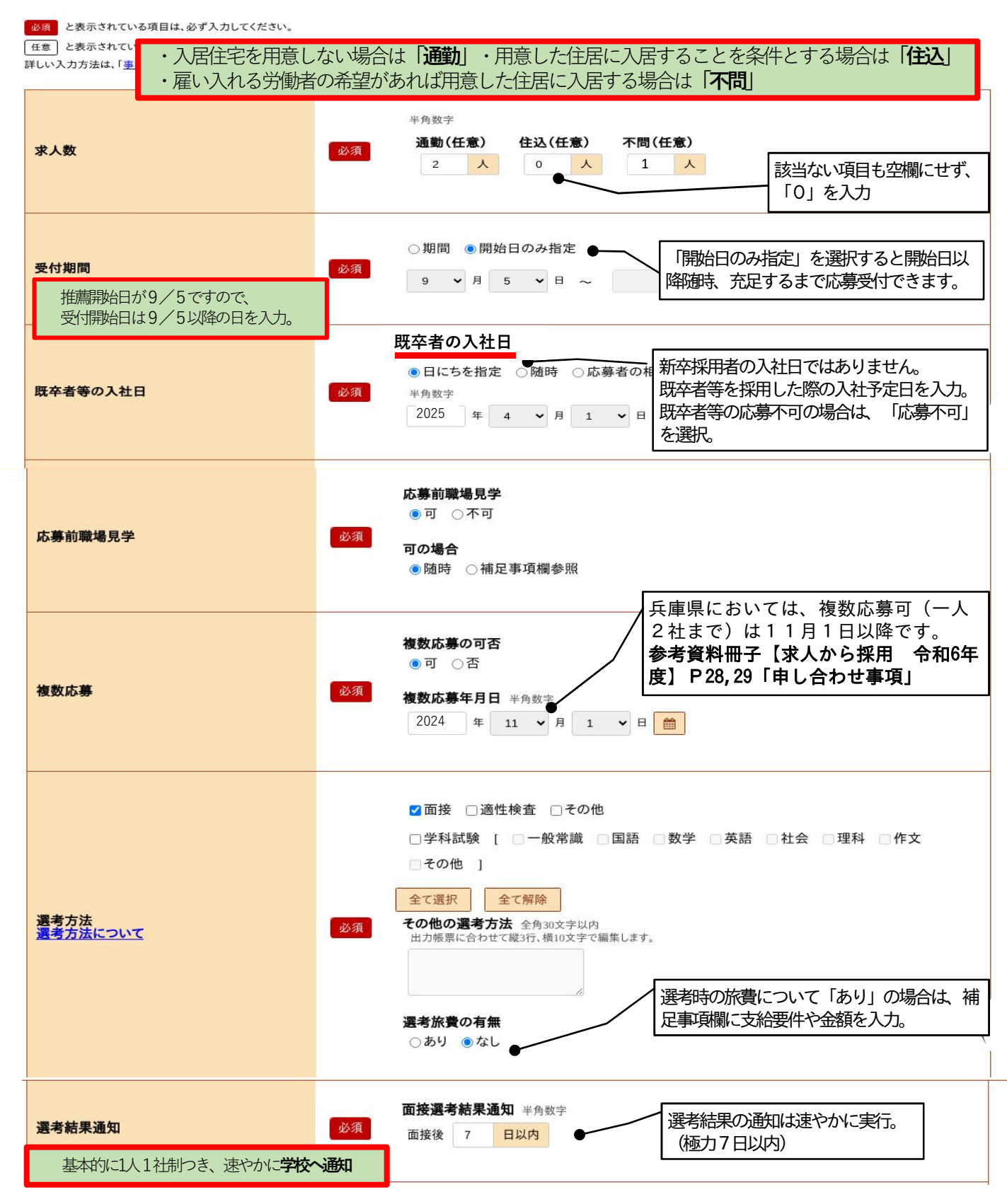

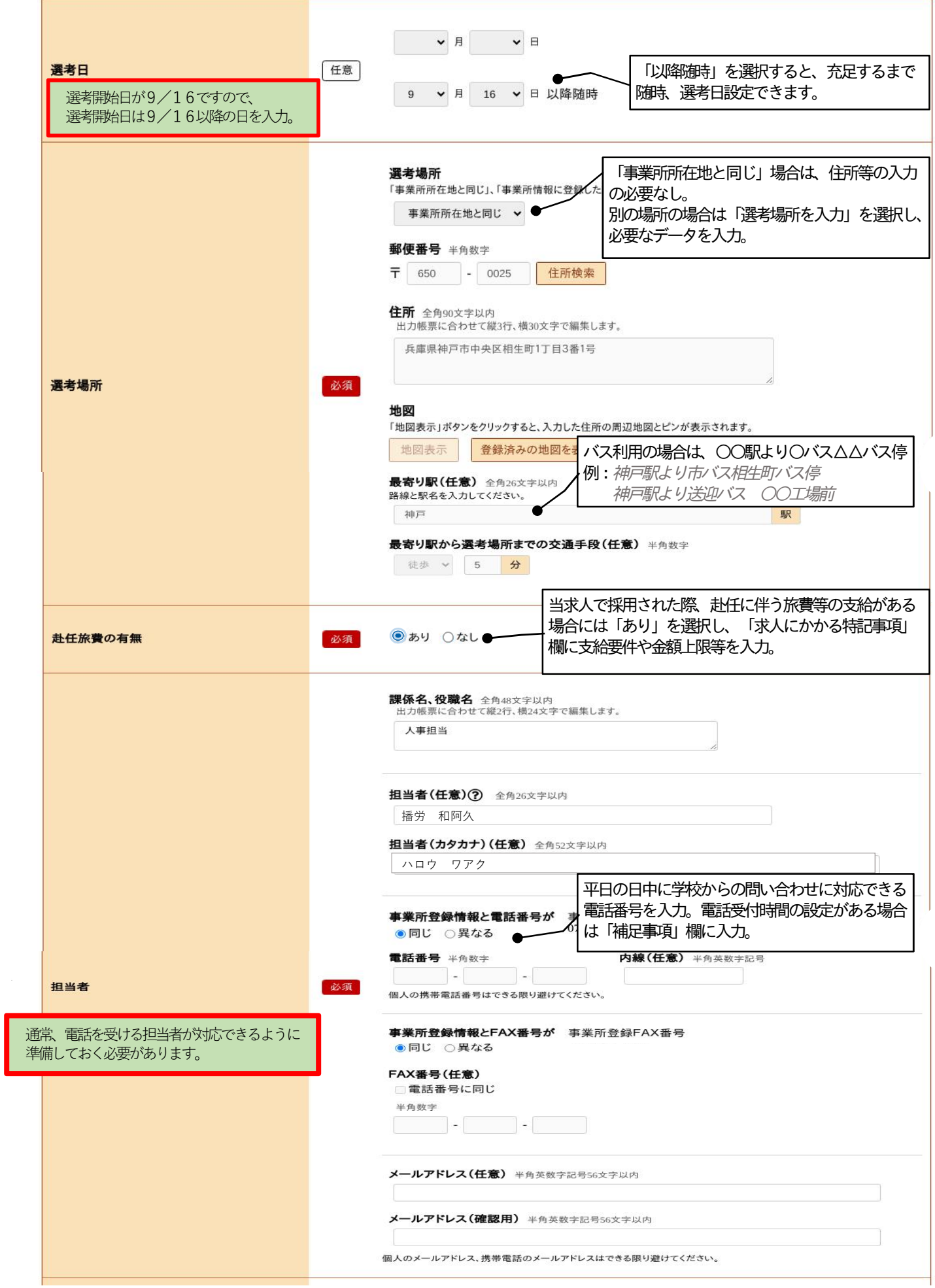

## 「補足事項」「求人にかかる特記事項」欄には、記載の必要な項目があります。当求人に該当する項目が ある場合は、それぞれの欄に要件や詳細な情報を入力。

300字(数字記号も全角)まで入力可能。空いたスペースには、アピールポイント等の入力可能です。

 $\mathbb{R}^{n \times n}$ 

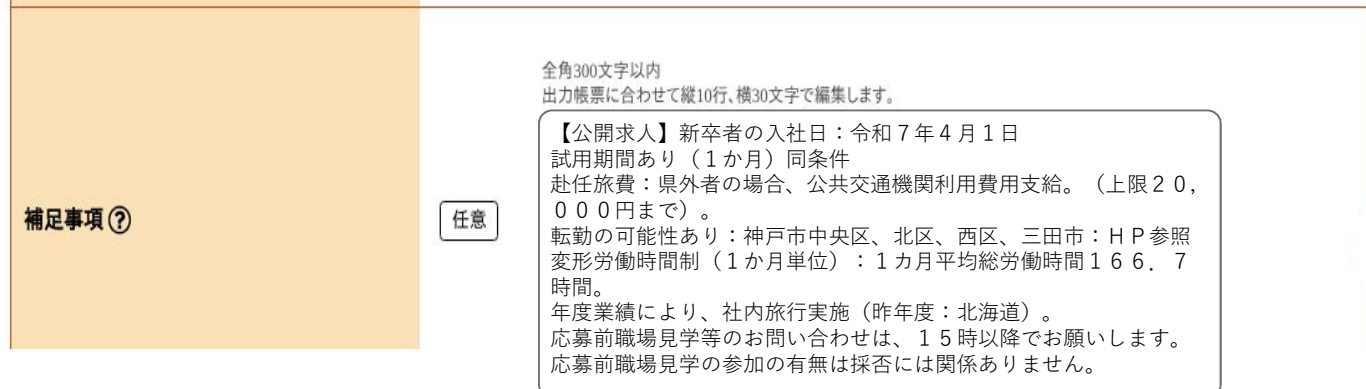

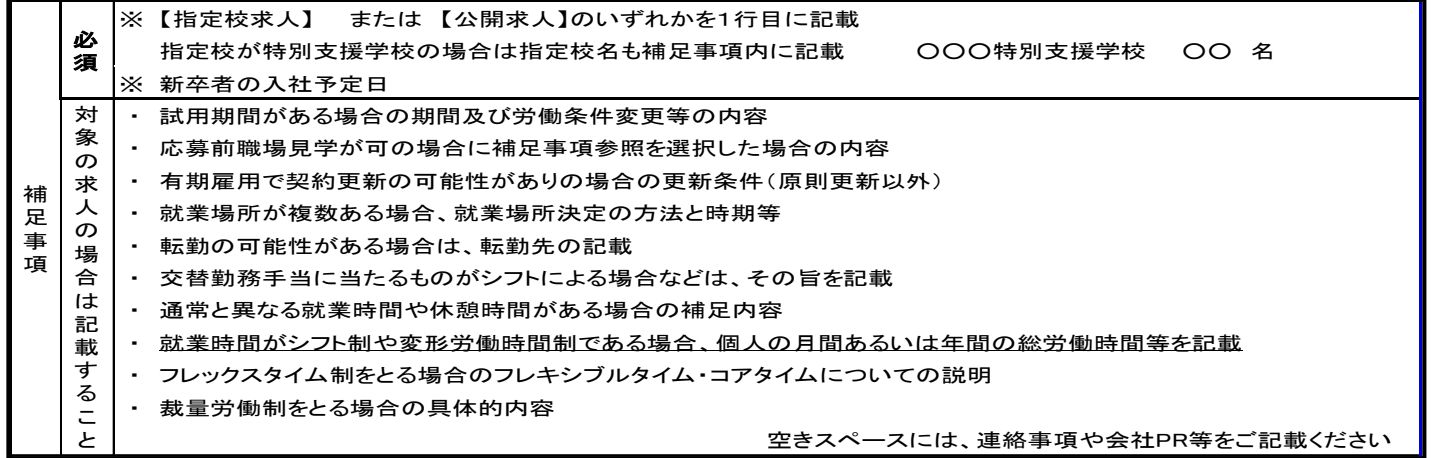

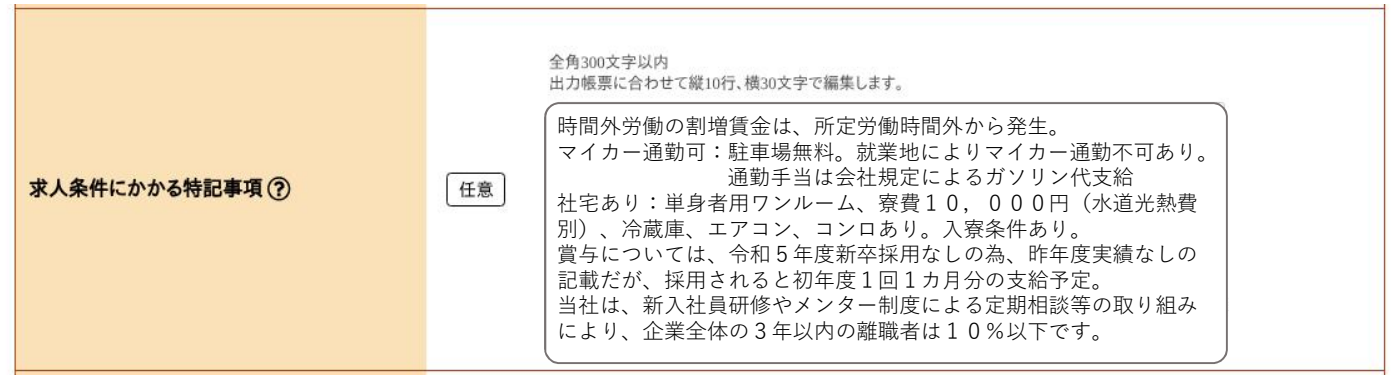

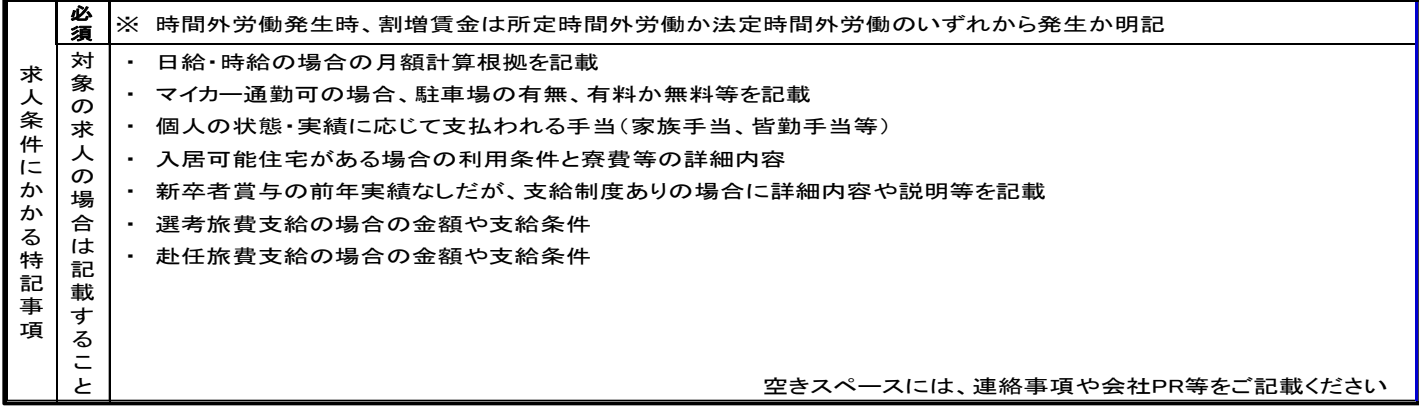

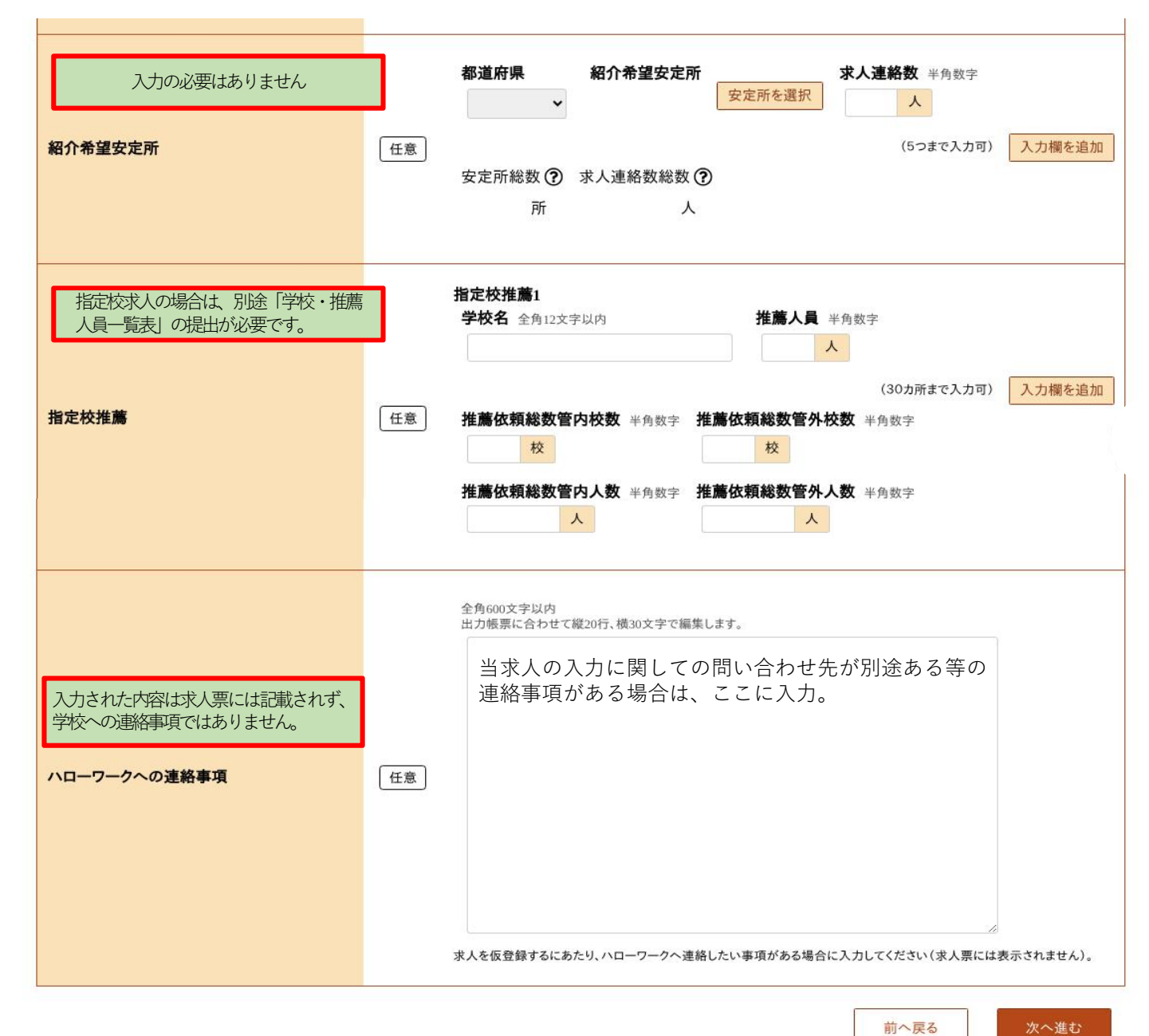

前へ戻る

学校 推薦人員  $2\lambda$ 2人 - $\overline{11}$ ※推薦依頼総数 ハローワーク職員記入欄<sup>♪</sup> (管外) 事業所名 株式会社 ハローワーク 電話番号 078-123-4567 ※求人番号 職 種 ※確認印 和菓子販売職 △△高校 学校 ・ 推薦人員 一覧表 学 校 推薦人員 〇〇高校 ◇◇高校 ハローワーク職員記入欄 受付 神戸公共職業 安定所 ●推薦人員の合計は 求人募集人数の3倍までが上限です<br>(例 求人募集人数が2人の場合 2×3 =6 合計最大6人までしか推薦できません) ●職種は一緒に提出する**求人票表記と同じ職種名**で記入してください<br>●愛理した学校・推薦一覧表にハローワーク記入)<br>**※印の欄は記入不要です(ハローワーク記入)** ●受理した学校・推薦一覧表にハローワークが求人番号と受付確認印を記入押印して返戻します 指定校求人で募集する場合、推薦人数の合計 は**募集求人数の3倍以下**に設定してくださ い。それ以上の推薦依頼はできません。 (募集求人数が2人の場合 求人数 2人 ×3倍 = 6 この場合は 。<br>合計が**6人以下** 設定してください。  $5<sub>0</sub>$ [記入例] 学 校 安 校 推薦人員 おおおおおおおおおおおおおおおおおおおおおおお 推薦人員 (管内) 校 人 (管外) 校 人 事業所名 電話番号 ※ 求人番号 職 種 ・職種は一緒に提出する求人票表記と同じ職種名を記入してください ・※印はハローワーク記入項目につき、記入しないでください ※ 推薦依頼総数 ※ 確 認 印 学校 ・ 推薦人員 一覧表 別途「学校・推薦人員一覧表」は神戸所HPよりダウンロードできます。 管轄ハローワーク高卒担当へ提出してください。 学 校  $\bullet$ 推 薦 人 、<br>員 一 覧 表 見 本

## 求人仮登録

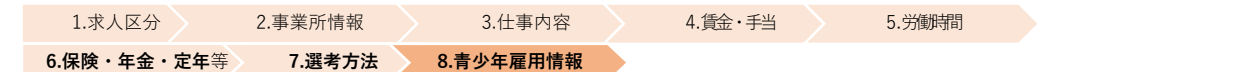

「若者雇用促進法」により事業主は応募者などに対して、企業規模に関わらず平均勤続年数や研修の有無と内容といった 就労実態等の職場情報を提供する仕組みです。入力については資料【青少年雇用情報の記入例】を参照。

#### 青少年雇用情報登録

一時保存

## ※「一時保存」すると、一時保存を行ったところから求人仮登録を再開することができます。<br>ただし、登録内容が異なる求人区分を変更した場合(一般→高卒等)、変更前の求人区分に関連する項目は、保存されません。

必須と表示されている項目は、必ず入力してください。 「任意」と表示されている項目は、可能な範囲で入力してください。

詳しい入力方法は、「事業所·求人情報の入力方法」をご覧ください。

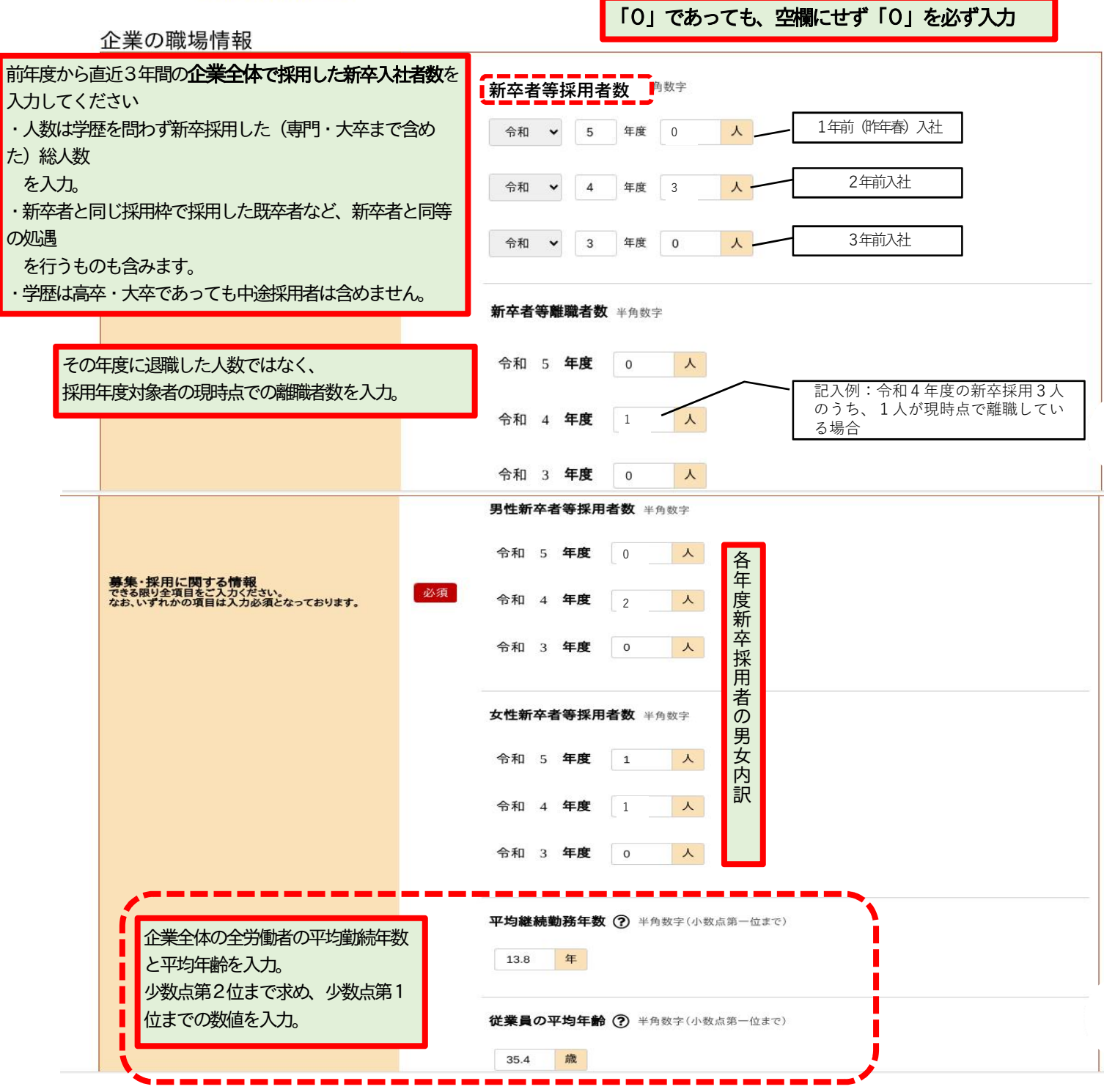

各項目は、制度としての存在が「あり」「なし」を判断して選択。「あり」を選択した場合は具体的な内容の入力が必要。 事実と齟齬がないようにお願いします。

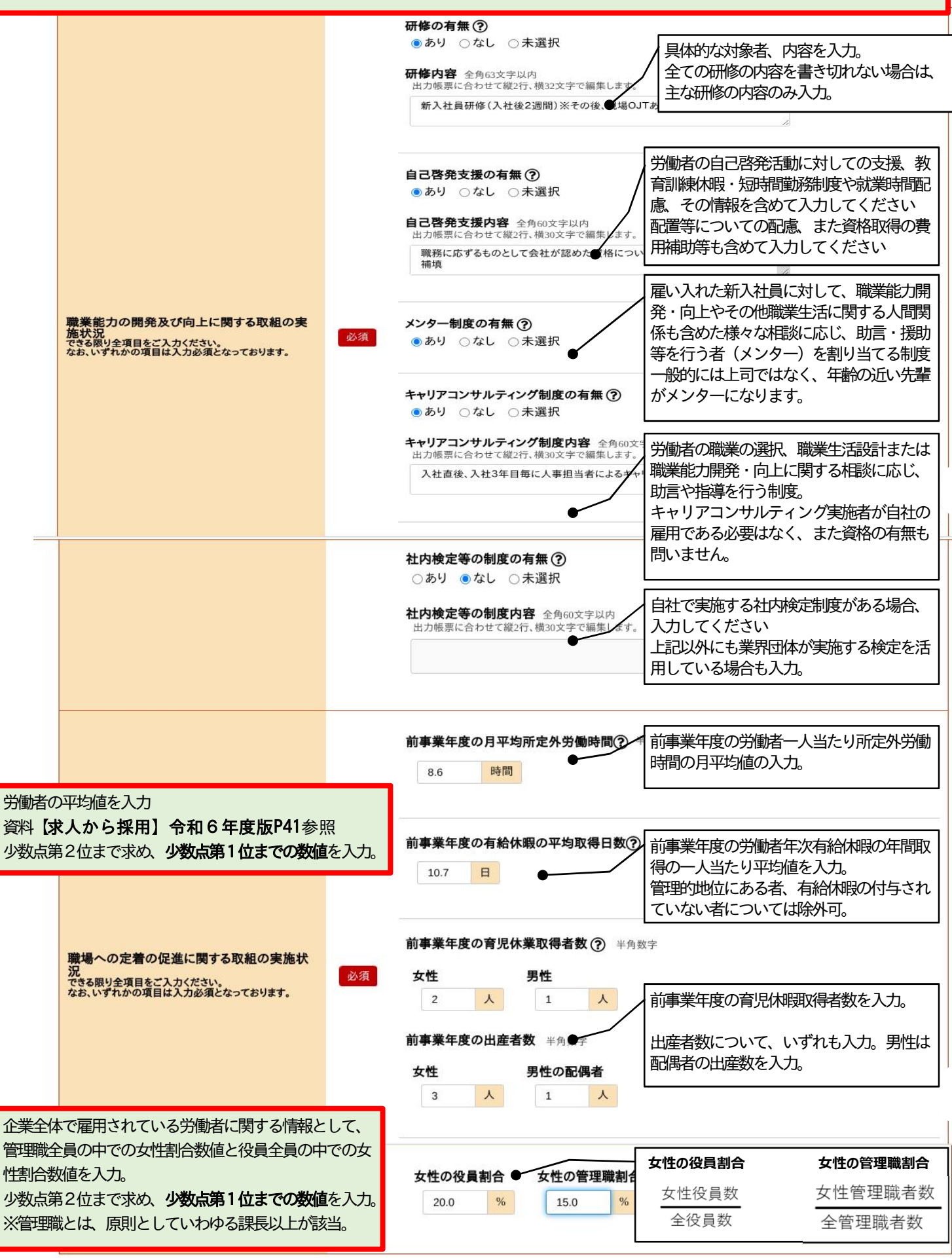

先程入力した企業全体の情報とは別に、当求人の採用区分(職種別・学歴別・就業地別等)の情報についての記入欄 です。

区分については、任意の区分の情報でかまいません。

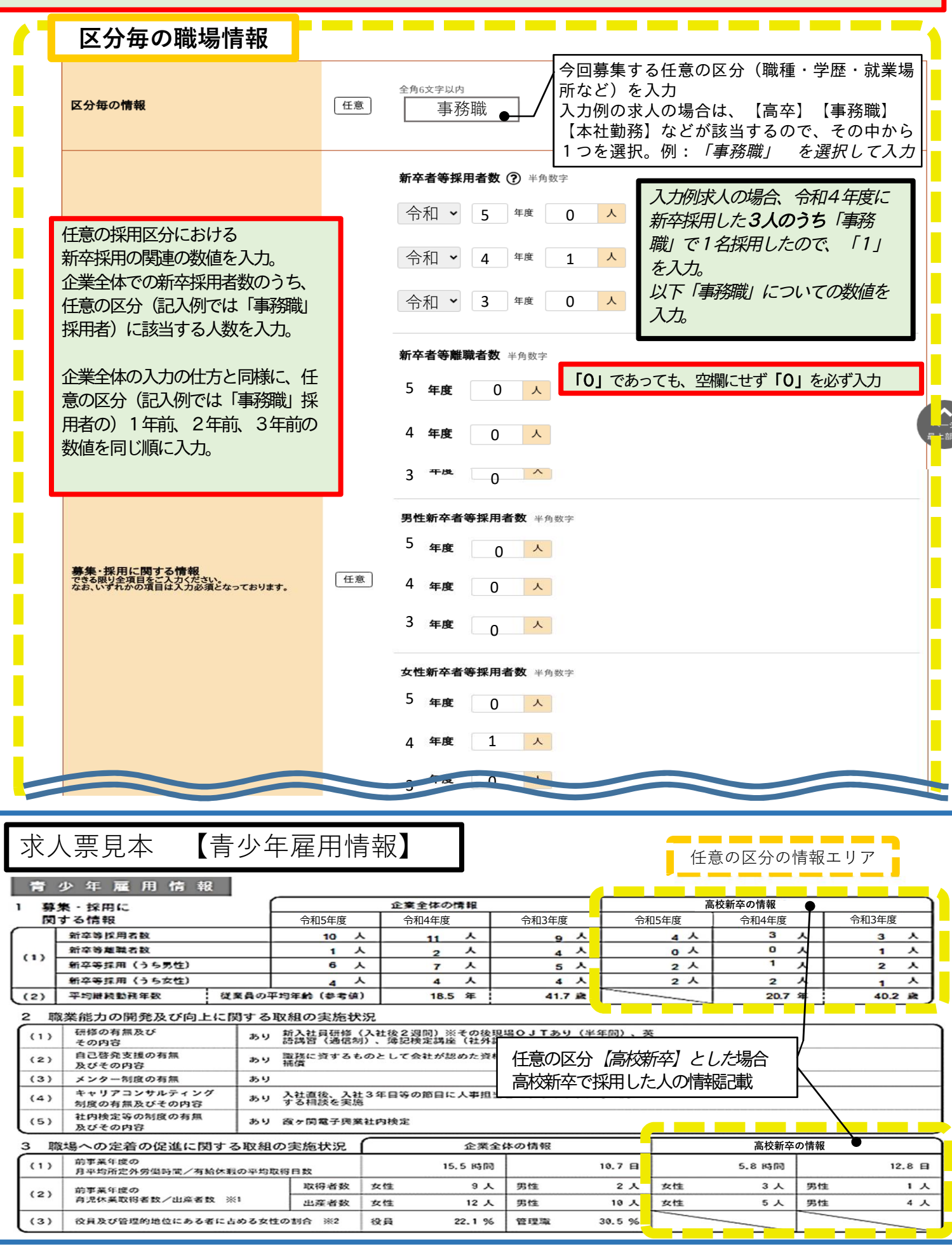

## 区分毎の職場情報のつづき

企業全体で任意の区分(記入例では「事務職」) に該当する従業員の平均勤続年数と平均年齢。 月平均所定外労働時間数、有給休暇の平均取得日 数をそれぞれ入力。

少数第2位切り捨て、少数第1位までの数値を入 力。

職場への定着の促進に関する取組の実施状

、<br>できる限り全項目をご入力ください。<br>なお、いずれかの項目は入力必須となっております。

平均継続勤務年数(?) 半角数字(小数点第一位まで) 8.9 年 従業員の平均年齢(?) 半角数字(小数点第一位まで) 38.3 歳 前事業年度の月平均所定外労働時間(?) 半角数字(小数点第一位まで) 8.5 時間 前事業年度の有給休暇の平均取得日数(?) 半角数字(小数点第一位まで)  $13.4$   $\Box$ 任意 前事業年度の育児休業取得者数(?) 半角数字 女性 男性 企業全体で任意の区分(記入例では「事務職」)に  $|\lambda|$  $\vert 1 \vert$  $\overline{\phantom{0}}$ すべての入力が完了したら、【仮求人票を表示】 該当する従業員の育児休暇取得に関する数値を入力。 プレビュー画面で全体的に誤りがないか確認。 前事業年度の出産者数 半角数字 【完了】を押下する前に求人票プレビューでの最 男性の配偶者 終確認することがおすすめです。 女性 1  $\lambda$  $\Omega$  $\lambda$ 

完了を押下して仮登録完了。ハローワークにデータが送られます。ハローワークで内 容確認中の間は、求人者マイページで訂正・編集ができません。誤って完了を押下し た場合や訂正等がある場合は、管轄ハローワークへご連絡ください。 また、ハローワークで内容確認後、訂正等のため差し戻しされる場合もあります。

**Contract Contract** 

and the second

and the state

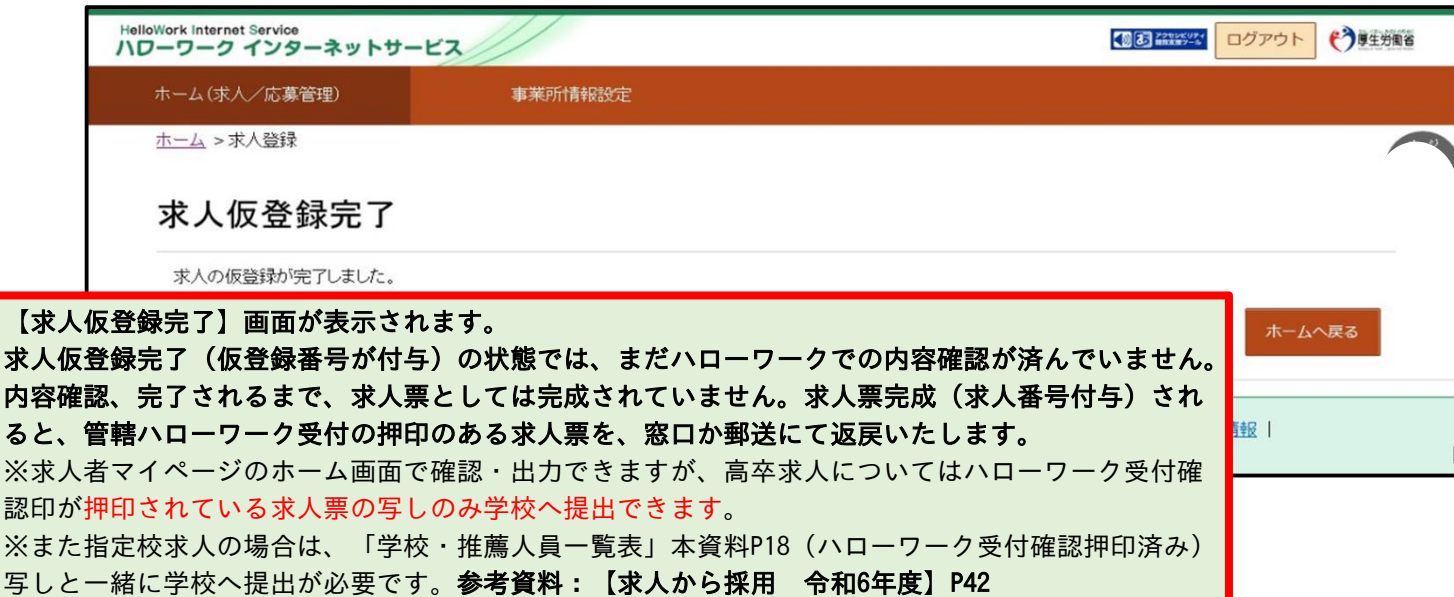

【● 仮求人票を表示 】

D 完了

前へ戻る

# **求人仮登録後の求人者マイページホーム**

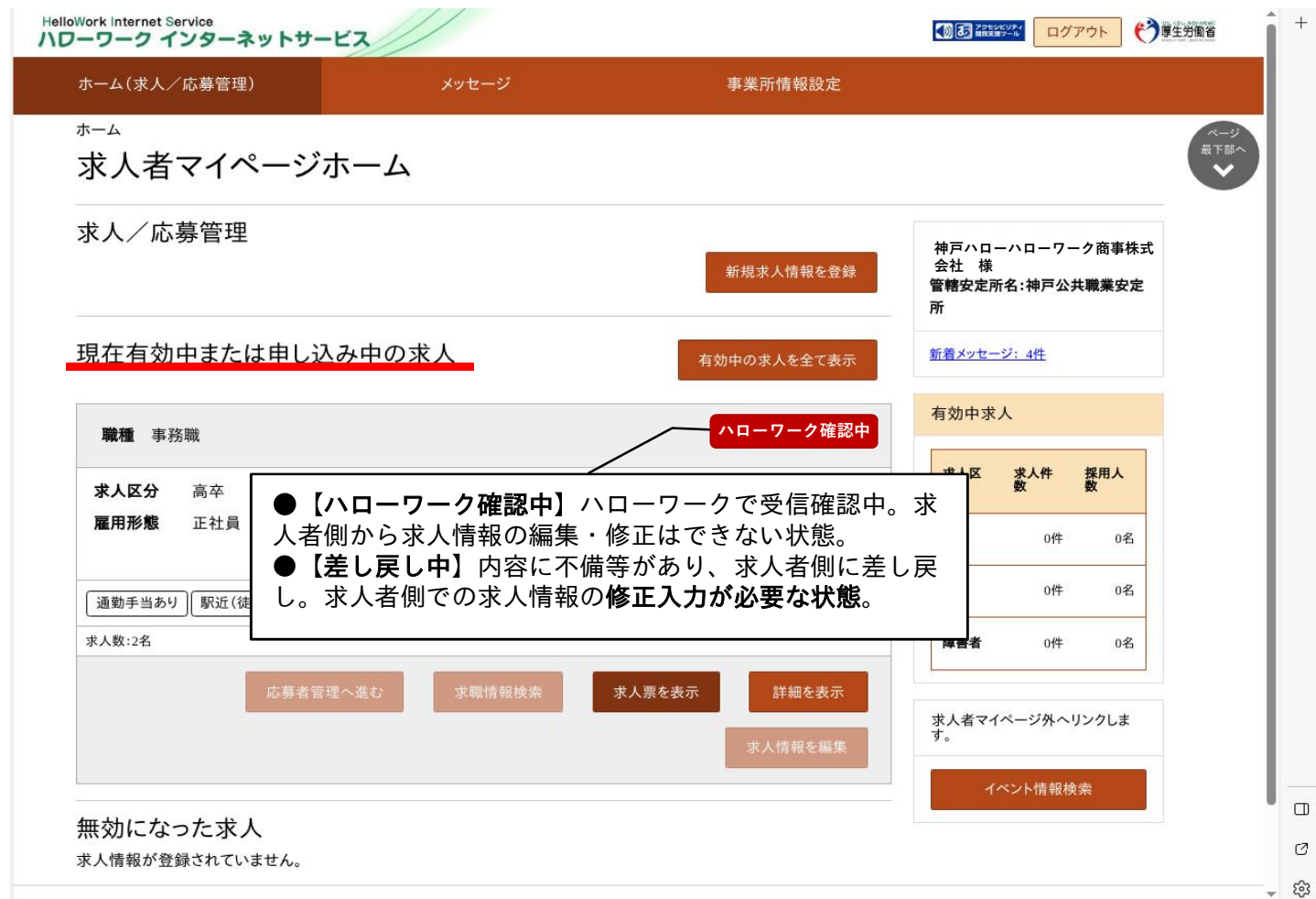

ハローワークで受信確認後、ハローワーク求人担当から連絡があります。 内容に不備や訂正がある場合は、修正依頼のため差し戻しされます。差し戻しされると【差し戻し中】と表示されま す。差し戻しの際のコメントは、アカウント登録されたアドレスへ送信されます。その場合は、求人申し込み者が内 容修正し、再度【仮求人票出力】で内容を確認の上、【完了】し、【編集内容を申込】する。 (本資料P26『ハローワークから修正依頼(差し戻し)があった場合』参照)

※求人仮登録を送信後、1週間以内にハローワーク担当者から連絡がない場合は、管轄ハローワーク学卒担当窓口へご連絡ください。 高卒求人票として完成した有効中の高卒求人は、変更や訂正、取り下げもできません。

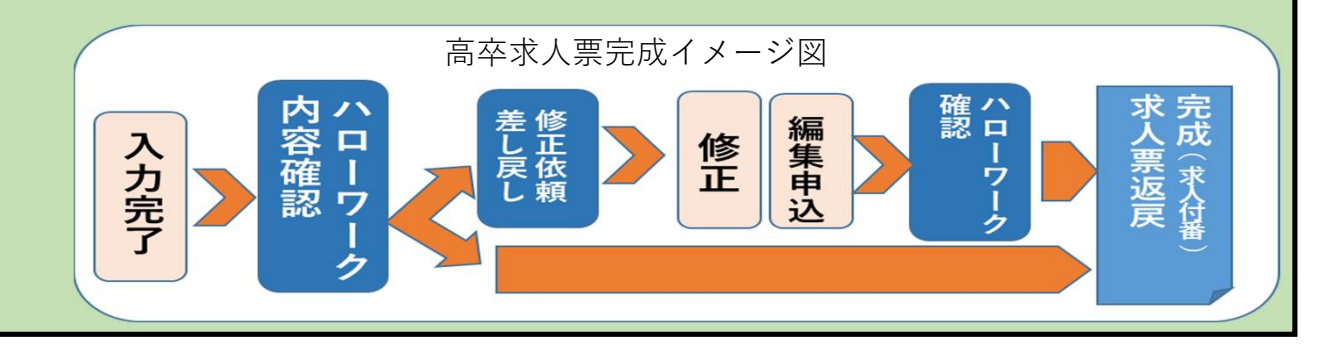

その他の操作手順等は、ハローワークインターネットサービス〉事業主の方へ 〉事業主の方へのサービス案内 〉 「求人者マイページ操作ガイドブック」参照

また、求人者マイページ下部にあるご利用に関しての「よくある質問と回答」もご確認ください。

回答例にないマイページの操作方法に関する事などはお問い合わせ先に掲載されている連絡先でもお受けしております。

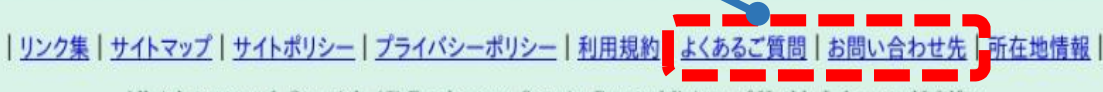

All rights reserved, Copyright (C) Employment Security Bureau, Ministry of Health, Labour and Welfare

## **求人情報を一時保存する場合**

「高卒求人」は1.求人区分2.事業所情報3.仕事内容4.賃金・手当5.労働時間6.保険・年金・定年等7.選考方法8. 青少年雇用情報までの区分の入力が必要です。

「求人仮登録」画面で、入力中の求人情報を一時保存できます。一時保存した求人情報は「新規求人情報」として14日 間保存され、保存期間中はいつでも入力を再開できます。

**(一時保存中の求人がある場合は、新たに新規求人の仮登録をすることはできません。)**

**「前に戻る」や上部のナビゲーションバーで前画面に戻り、「一時保存」した場合、一時保存した画面までの情報が保存され ます。保存したい画面まで進み「一時保存」してください。**

**※「一時保存」は各区分毎にあり、前区分に戻りたい場合も、一時保存後のページ移動が安全です。 また誤って「完了」をクリックすると管轄ハローワークに情報が送信され、事業所求人者マイページからの入力・編集はでき なくなります。**

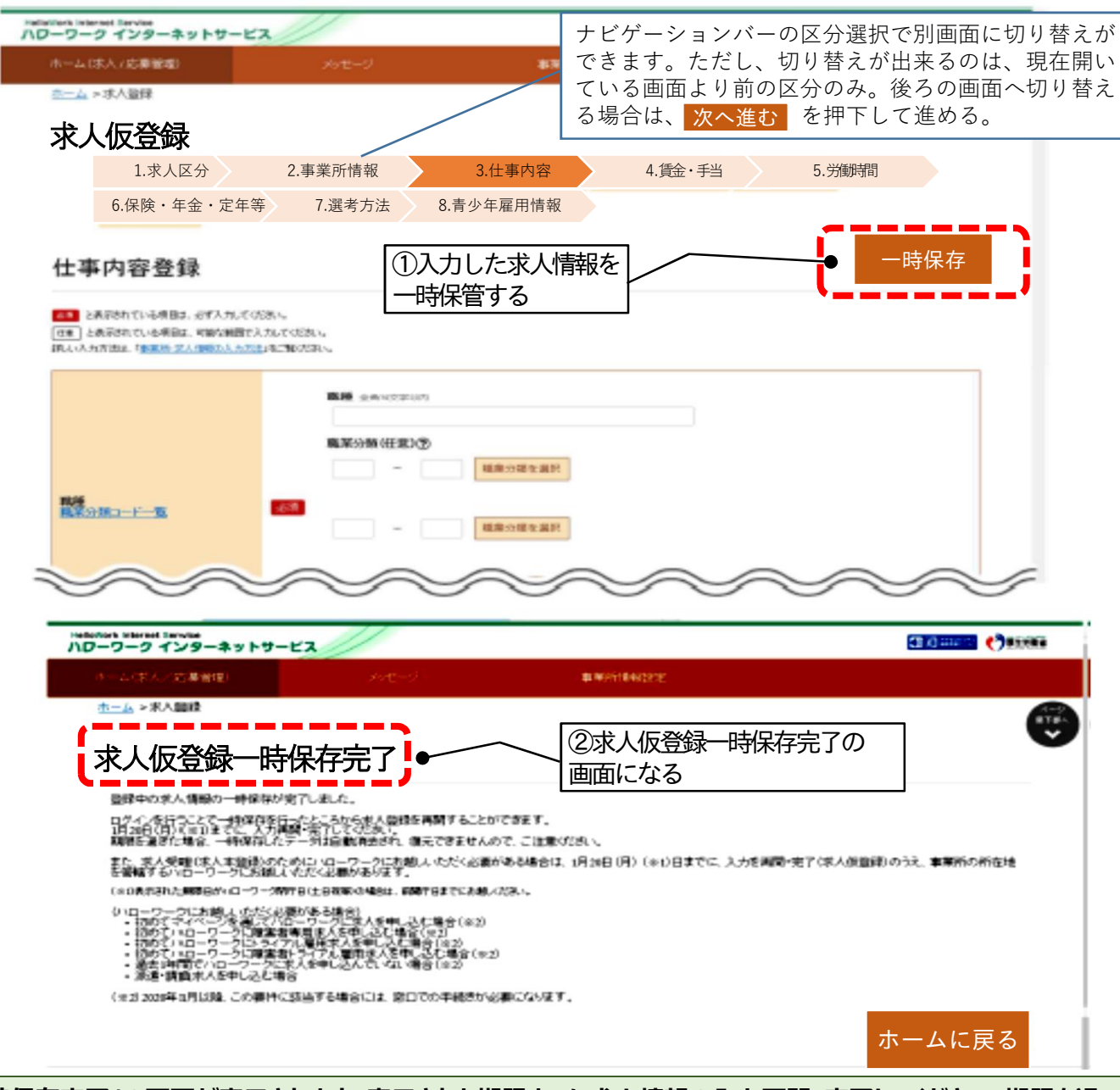

**※「一時保存完了」の画面が表示されます。表示された期限までに求人情報の入力再開・完了してください。期限を過 ぎると保存したデータは消去されます。 また、高卒求人の場合は求人情報入力完了(求人仮登録)であっても、内容確認や書類提出のために管轄ハロー ワークに来所の必要な場合があります。**

## **一時保存した求人情報の入力を再開または削除する**

一時保存した求人情報は「新規求人情報」として14日間保存され、保存期間中はいつでも入力を再開できま す。期限を過ぎると保存したデータは消去されます。 (一時保存中の求人がある場合は、新たに新規求人の仮登録をすることはできません。)

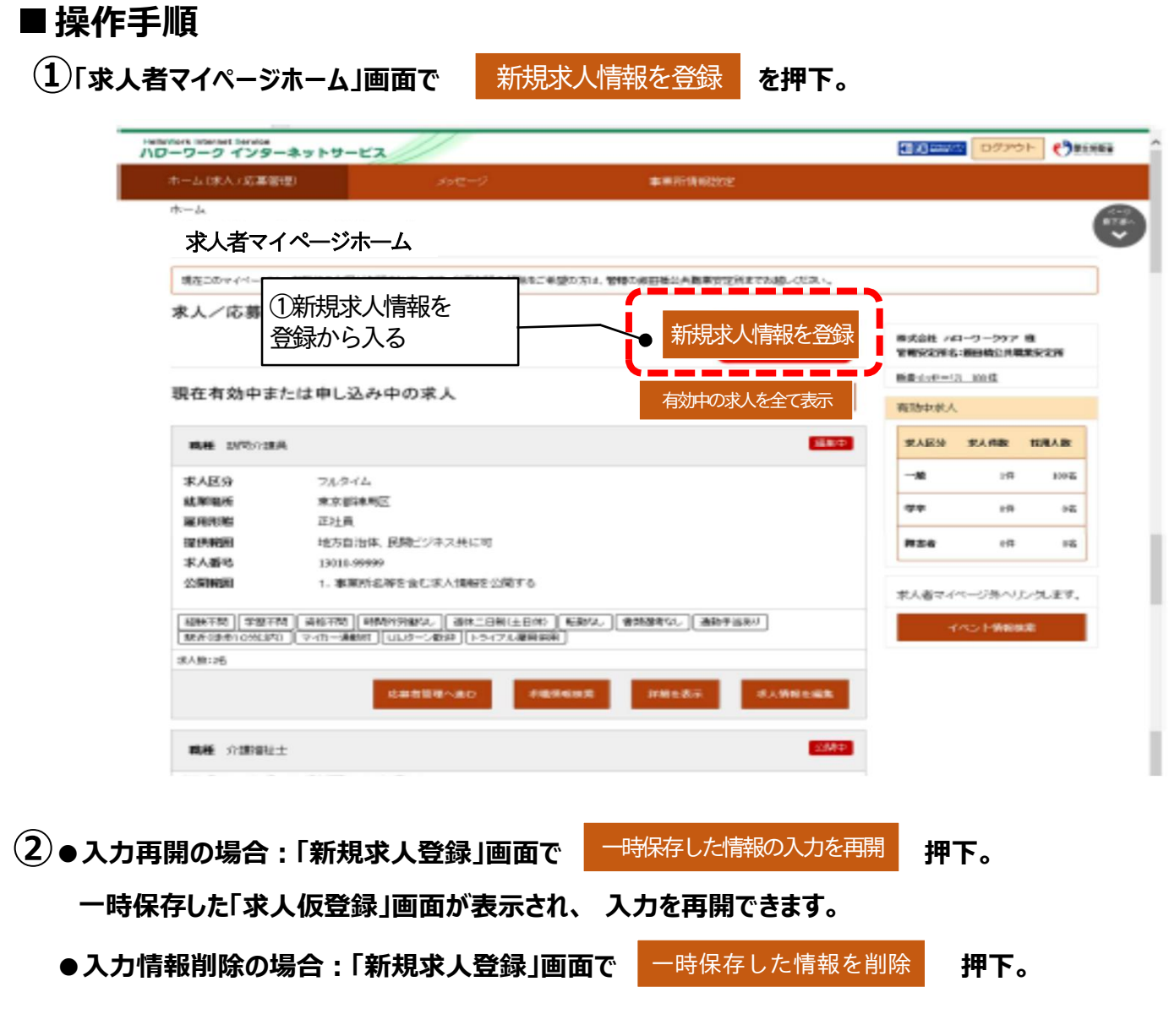

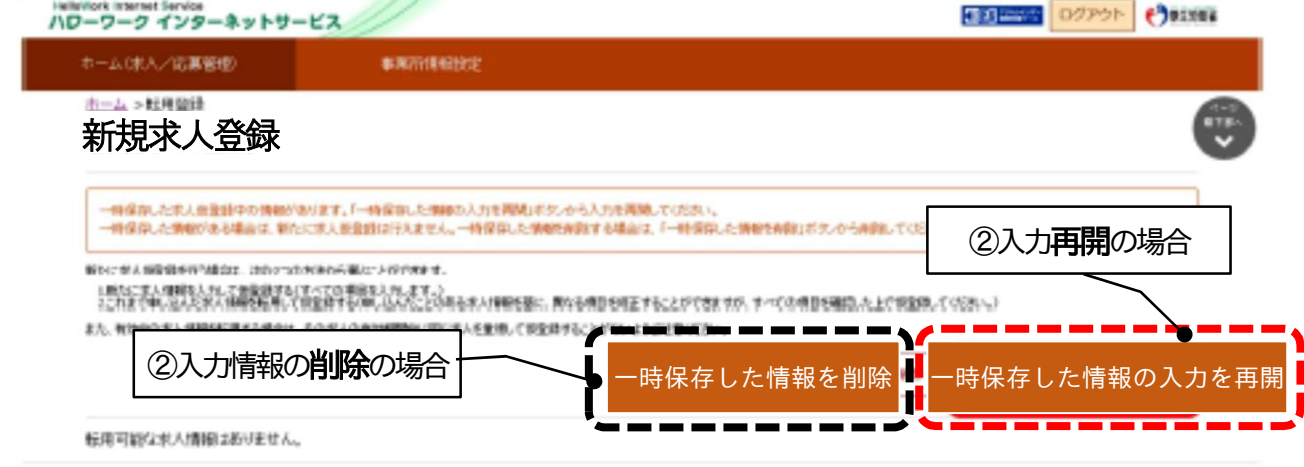

# 管轄ハローワークから修正依頼の連絡を受けたら、速やかに修正を実行してください。 メールや電話連絡等で修正が困難な場合は、来所をお願いする場合があります。 求人者への修正依頼通知は、**求人者マイページに表示されます。また、求人者マイページのアカウントのメール アドレス宛に「求人受理差し戻し通知」が送付されます。追加した子アカウントには送信されません。 ハローワークから修正依頼(差し戻し)があった場合 ①「求人者マイページホーム」画面で** 差し戻し中 **と表示されます。 ■操作手順 ②差し戻された求人情報の** 求人情報を編集 **を押下し、通知内容の修正を行う。**

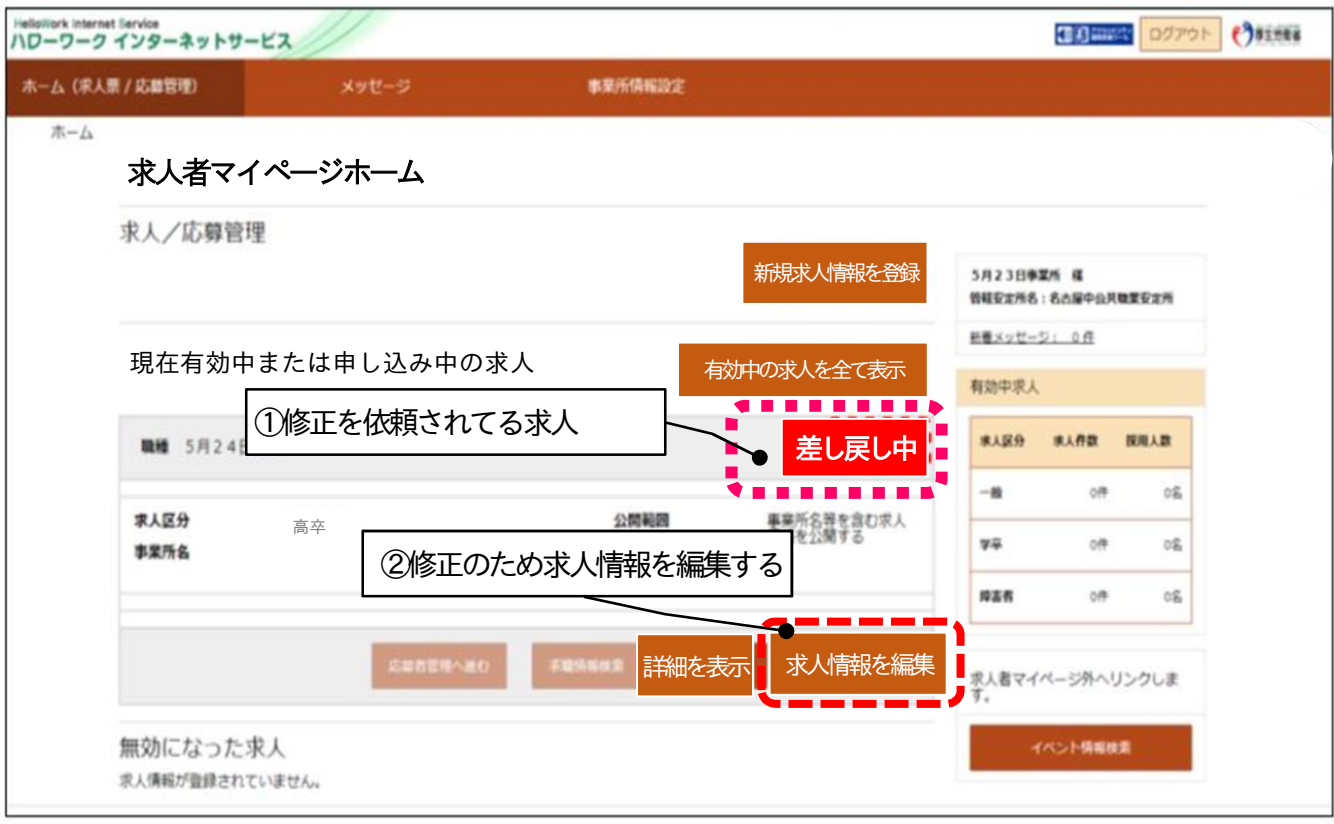

#### **③ 仮求人票表示させ、修正後の求人情報も印刷して保管しておく。** (3) 仮求人票を表示

**最後に内容を確認後、** 完了 **を押下し、仮登録完了を確認する。**

**※これで操作終了ではないので注意する** 下記★⑪参照

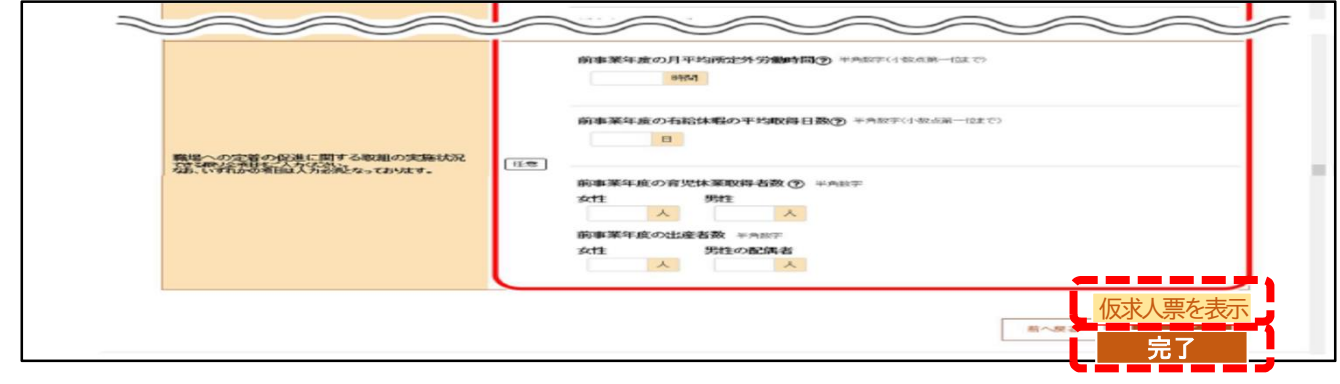

#### $\bigstar(11)$

**※完了を押下しただけでは、ハローワークに送信されませんのでご注意ください。編集を申し込む必要があり ます。次ページ参照**

## **④「仮登録完了」と表示されたら、「編集内容を申し込む」を押下する。**

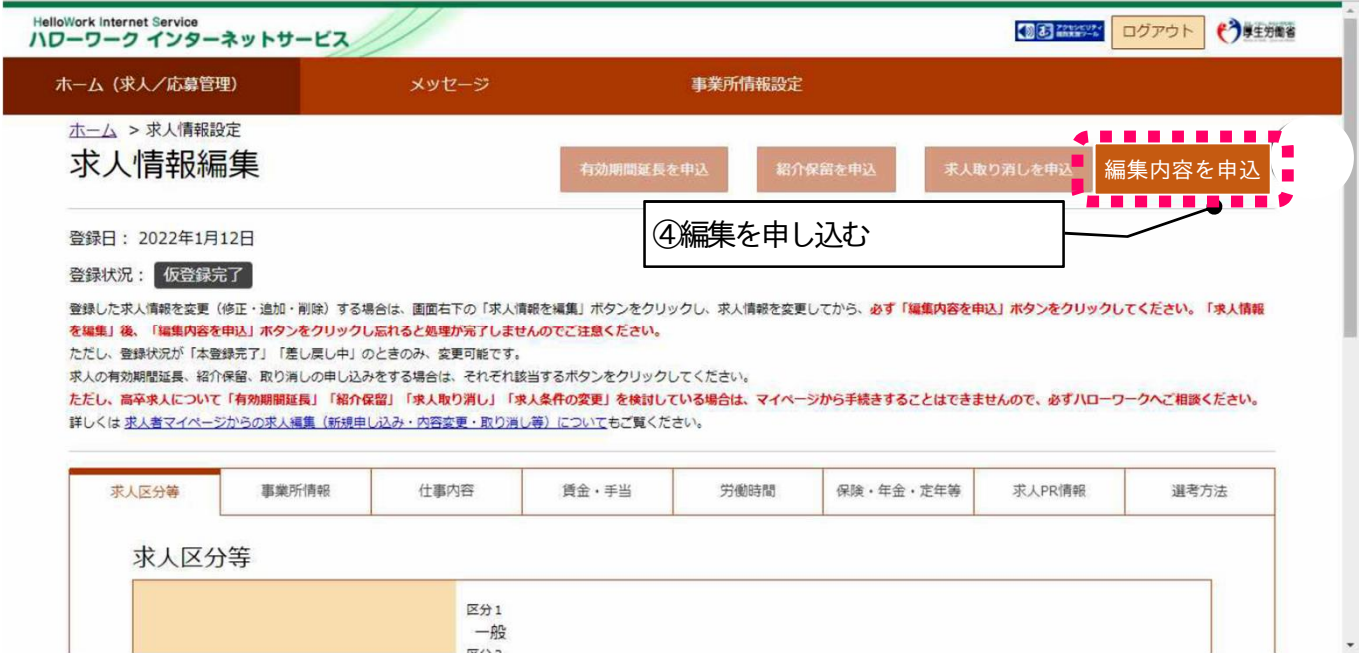

## **⑤「完了」押下したら、終了です。**

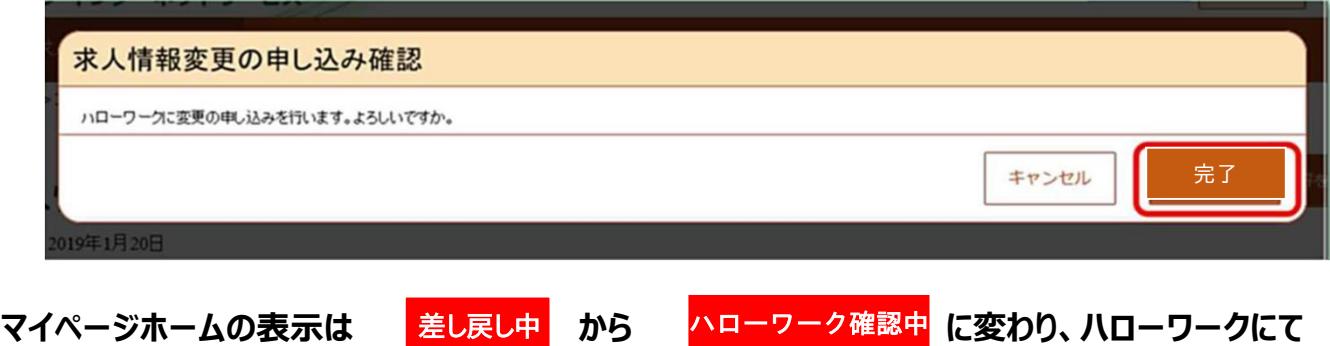

**内容確認が実施されます。**

**※完了を押下すると、求人情報はハローワークに送信され、求人者マイページで編集不可になるため ご注意ください。誤って完了をクリックした場合は、管轄ハローワークにご連絡ください。**

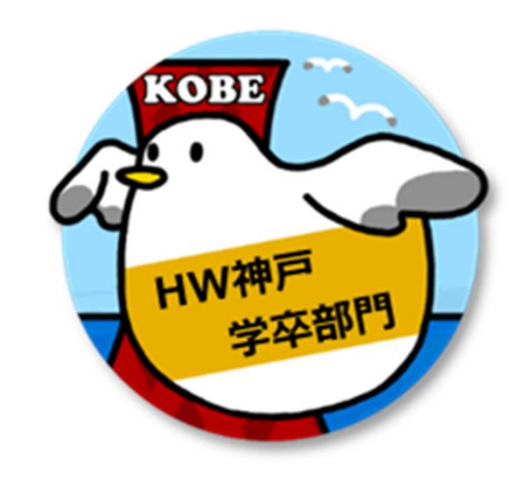

# **ハローワーク神戸学卒部門**